# **ИНФОРМАТИКА**

# **ТЕХНОЛОГИЯ ОБРАБОТКИ ТЕКСТОВОЙ ИНФОРМАЦИИ**

*Методические указания к лабораторным работам для студентов бакалавриата направлений 12.03.01, 13.03.02, 29.03.04* 

> **САНКТ-ПЕТЕРБУРГ 2020**

Министерство науки и высшего образования Российской Федерации

Федеральное государственное бюджетное образовательное учреждение высшего образования Санкт-Петербургский горный университет

Кафедра информатики и компьютерных технологий

# ИНФОРМАТИКА

# ТЕХНОЛОГИЯ ОБРАБОТКИ ТЕКСТОВОЙ ИНФОРМАЦИИ

*Методические указания к лабораторным работам для студентов бакалавриата направлений 12.03.01, 13.03.02, 29.03.04* 

> САНКТ-ПЕТЕРБУРГ 2020

УДК 004.432.42 (073)

**ИНФОРМАТИКА. Технология обработки текстовой информации**: Методические указания к лабораторным работам / Санкт-Петербургский горный университет. Сост.: *Е.В. Акимова, А.Е. Ильин, А.А. Кочнева.* СПб, 2020. 51 с.

В методическом указании представлен теоретический материал и практические задания для выполнения лабораторных работ. Изложены правила и приемы оформления текста, формул, таблиц, рисунков и схем в текстовом редакторе MS Word.

Методические указания предназначены для студентов бакалавриата направлений 12.03.01 «Приборостроение», 13.03.02, «Электроэнергетика и электротехника», 29.03.04 «Технология художественной обработки материалов».

Научный редактор доц. *А.В. Чиргин* 

Рецензент канд. техн. наук *К.В. Столяров* (Корпорация «Телум Инк»)

 Санкт-Петербургский горный университет, 2020

#### **ИНФОРМАТИКА**

#### **ТЕХНОЛОГИЯ ОБРАБОТКИ ТЕКСТОВОЙ ИНФОРМАЦИИ**

*Методические указания к лабораторным работам для студентов бакалавриата направлений 12.03.01, 13.03.02, 29.03.04* 

Сост.: *Е.В. Акимова, А.Е. Ильин, А.А. Кочнева*

Печатается с оригинал-макета, подготовленного кафедрой информатики и компьютерных технологий

Ответственный за выпуск *Е.В. Акимова*

Лицензия ИД № 06517 от 09.01.2002

Подписано к печати 15.09.2020. Формат  $60 \times 84/16$ . Усл. печ. л. 3,0. Усл.кр.-отт. 3,0. Уч.-изд.л. 2,5. Тираж 75 экз. Заказ 629.

Санкт-Петербургский горный университет РИЦ Санкт-Петербургского горного университета Адрес университета и РИЦ: 199106 Санкт-Петербург, 21-я линия, 2

#### **Введение**

Microsoft Word – это текстовый процессор, предназначенный для создания, просмотра и редактирования текстовых документов, с использованием элементов таблично-матричных вычислений.

Microsoft Word выпускается корпорацией Microsoft в составе пакета Microsoft Office. Первая версия программного продукта была написана Ричардом Броди (Richard Brodie) для IBM PC, под операционную систему DOS, в 1983 году. Позже появилась версия для Apple Macintosh (начиная с 1984 года), SCO UNIX и Microsoft Windows (1989). Текущей версией является Microsoft Office Word 2019 для Windows и macOS.

Microsoft Word – это мощный текстовый процессор, предназначенный для выполнения всех процессов обработки текста: от набора и верстки до проверки орфографии, вставки в текст графики в стандарте \*.pcx или \*.bmp, распечатки текста. Он работает со многими шрифтами.

Одним из многих полезных свойств MS Word является автоматическая коррекция текста по границам, автоматический перенос слов и правка правописания слов, сохранение текста в определенный устанавливаемый промежуток времени, наличие мастеров текстов и шаблонов, позволяющих в считанные минуты создать деловое письмо, факс, автобиографию, расписание, календарь и многое другое.

MS Word позволяет применять различные шрифты, вставлять в документ электронные таблицы, диаграммы, сложные математические формулы, графические иллюстрации и звуковые комментарии. Он обеспечивает фоновую проверку орфографии.

Встроенный редактор формул позволяет создавать самые сложные математические и химические формулы.

Перечислим дополнительные функции, которые ускоряют и облегчают работу с текстами:

- расстановки переносов;

- изменение масштаба документа при предварительном просмотре;

- автоматическая нумерация страниц;

- создание границ вокруг текста и страниц;

- разработка своего стиля и использование его в дальнейшем для быстрого форматирования текста;

- поддержка нескольких словарей для проверки правильности написания;

- работа с макросами;

- поддержка нескольких окон;

- удобная справочная система;

- проверка орфографии, грамматики и синтаксиса;

- возможность предварительного просмотра перед печатью;

- настройка параметров страницы и поддержка нестандартных форматов бумаги;

- вставка в текст специальных символов и т.д.

При обработке текстовой информации часто возникает потребность редактирования или форматирования текста.

Редактирование – это изменение содержания документа путем перестановки, замены, вставки и уничтожение фрагментов документа. Элемент документа, к которому применяются эти действия, предварительно должен быть выделенным. Операции вырезания, копирования и вставки текста могут быть выполнены с помощью команд меню или с помощью существующих кнопок панели инструментов "Стандартная" (Standart). В Word существует удобный способ перемещения фрагментов текста с помощью мышки – "dragand-drop" (переместить и положить).

Форматирование документа – это изменение его внешнего вида. Параметры форматирования можно устанавливать до и после набора текста. Различают форматирования символов и форматирование абзацев. Понятие символ включает в себя не только отдельный символ, но и слово, фразу, а также фрагмент текста, который не является абзацем. При форматировании символов, как правило, задаются параметры шрифта: гарнитура и размер, написание и тип подчеркивания, межбуквенные расстояния, скрытый текст и тому подобное. При форматировании абзацев кроме параметров шрифта задаются параметры размещения абзаца: выравнивание и отступы относительно полей страницы, интервалы между абзацами и между строками внутри абзаца, а также положение самого абзаца на странице.

# **Лабораторная работа 1. Набор и форматирование текста. Работа с таблицей**

При создании и обработке печатных документов в текстовом процессоре **Microsoft Office Word 2010** могут использоваться следующие виды форматирования:

- форматирование символов;
- форматирование абзацев;
- форматирование документа в целом.

#### **Форматирование символов**

*Для форматирования символов необходимо выделить нужный фрагмент*, а затем использовать один из следующих способов:

- Меню **Формат => Шрифт Формат => Стиль**
- Контекстное меню **Шрифт**
- **Кнопки** панели **Форматирования**, **Форматная кисть** Диалоговое окно **Шрифт** представлено на рис. 1.

Форматирование символа позволяет определить его основные **параметры**. На вкладке **Шрифт** диалогового окна **Шрифт** можно установить:

- тип шрифта (гарнитуру шрифта);
- размер шрифта (кегль);
- начертание букв (обычное, полужирное, курсив, полужирный курсив);
- цвет символов шрифта;
- подчеркивание (одинарное, двойное);
- специальные эффекты зачеркивание, двойное зачеркивание, с тенью, контур, приподнятое, утопленное;
- надстрочный или подстрочный знак;
- отображение выделенного фрагмента обычными прописными или малыми прописными буквами (капителью);
- оформление выделенного фрагмента как скрытый текст и др.

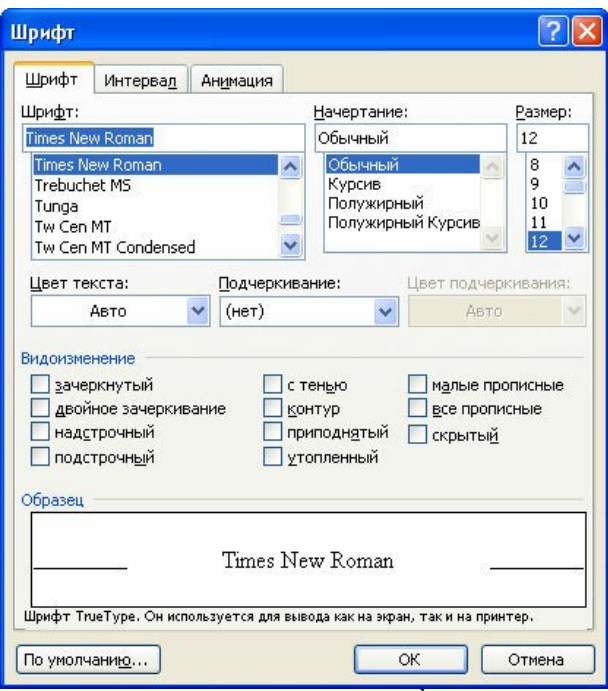

Рис. 1. Диалоговое окно **Шрифт<sup>1</sup>**

На вкладке **Интервал** диалогового окна **Шрифт** можно изменить:

- интервал (расстояние между символами) обычный, разреженный, уплотненный (по умолчанию – 1 пт.);
- смещение (выше, ниже строки) нет, вниз, вверх (по умолчанию – 3 пт.);
- кернинг шрифта для автоматического подбора интервала между символами. Установка переключателя **Кернинг** позволяет располагать символы ближе друг к другу, не изменяя при этом их ширины.

 $\overline{a}$ 

 $1$  Размер шрифта задается в пунктах с помошью базовой единицы, называемой кеглем. 1 пункт = 1/72 дюйма, 1 дюйм – 2,5 см - 72 пт., 1 пункт – 0,35 мм.

На вкладке **Анимация** диалогового окна **Шрифт** можно применить к шрифту различные динамические эффекты.

#### **Форматирование абзацев**

*Для форматирования одного абзаца его не обязательно выделять. Достаточно установить курсор в любое место внутри абзаца. Чтобы применить одинаковое форматирование к нескольким абзацам, их необходимо предварительно выделить.*

Форматирование абзацев, так же как и форматирование символов, может быть выполнено несколькими способами:

- меню **Формат → Абзац → Границы и заливка → Табуляция;**
- контекстное меню **Абзац**, **Список;**
- масштабная линейка;
- **Кнопки** панелей **Форматирования**, **Таблицы и границы**, **Форматная кисть.**

Диалоговое окно **Абзац** представлено на рис. 2.

При форматировании абзаца устанавливаются основные параметры абзаца.

На вкладке **Отступы и интервалы** диалогового окна **Абзац** можно установить:

- выравнивание абзаца смещение текста абзаца относительно границы текста;
- отступы абзаца слева и справа от границы текста;
- при этом допускается отрицательное значение отступов, т.е. текст может располагаться на полях страницы;
- интервал между отдельными абзацами (в пунктах) отбивка абзаца;
- вид первой строки абзаца: красная с отступом вправо, висячая – с отступом влево, без отступа;
- межстрочный интервал внутри одного абзаца одинарный, полуторный, с множителем и т.д.

Существует четыре вида выравнивания абзаца – по центру, по левому краю, по правому краю и по ширине. Выравнивание по ширине происходит за счет увеличения пробелов. Если хотят избежать увеличения интервала между определенными словами, то между ними ставят *неразрывный пробел* (Ctrl+Shift+пробел) или *неразрывный дефис*.

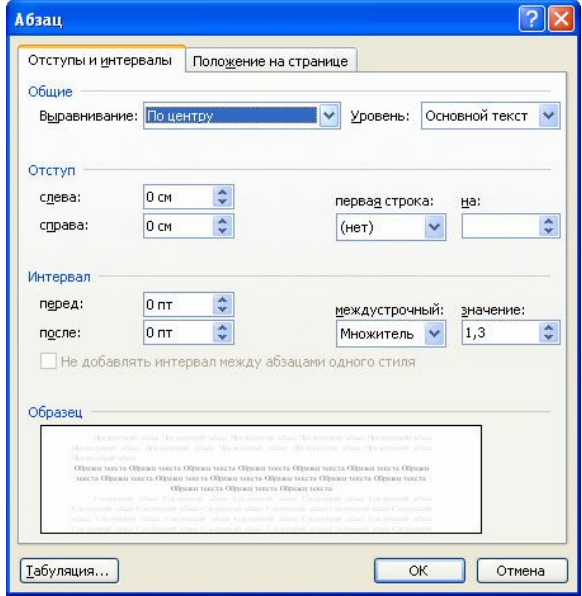

Рис. 2. Диалоговое окно **Абзац**

На вкладке **Положение на странице** диалогового окна **Абзац** можно установить:

- запрет висячих строк запрещение располагать одну первую или последнюю строку абзаца на другой странице (можно не менее 2 строк);
- не разрывать абзац абзац целиком помещается на одной странице;
- не отрывать от следующего текущий и последующий абзац располагаются на одной странице;
- с новой страницы перед текущим абзацем вставляется разделитель страниц;
- запретить нумерацию строк;
- запретить автоматический перенос слов в пределах выделенного абзаца.

С помощью команд меню **Формат →Границы и заливка** можно установить:

- тип границы обрамления абзаца;
- цвет и ширину используемой линии:
- величину отступа обрамления от текста;
- тип и цвет узора заливки;
- цвет фона заливки;
- тип рисунка для обрамления целой страницы и др. К параметрам абзаца также относятся:
- стиль абзаца;
- положение и тип маркеров табуляции;
- оформление в виде списка;
- установка буквицы первой буквы в абзаце.

#### **Форматирование документа в целом**

Форматирование документа в целом позволяет выполнять в текстовом процессоре **Word** операции верстки, свойственные профессиональным издательским системам.

При форматировании документа в целом могут выполняться следующие операции:

- установка параметров страницы (формата печатной страницы): полей страницы, размера бумаги, ориентации листа – книжной или альбомной и др.;
- разбивка на страницы, разделы;
- вставка номеров страниц, колонтитулов, сносок, закладок, примечаний и т.п.;
- создание или вставка формул, рисунков, таблиц, видео или звуковых фрагментов;
- вставка названий иллюстраций, перекрестных ссылок;
- формирование оглавления, указателей, списков иллюстраций и т.д.

Способы выполнения указанных операций:

- Меню **Файл →Параметры страницы; Вид →Колонтитулы; Вставка →Таблица**
- Панель инструментов **Рисование**

## Меню **Вставка**

На странице мы различаем следующие структурные элементы:

- основной текст;
- верхний и нижний колонтитулы;
- сноски.

**Основной текст** страницы – это строки и абзацы, таблицы и рисунки. Некоторые из абзацев могут быть заголовками, рисунки могут иметь подписи.

**Колонтитул** размещается в верхней и/или нижней части страницы и может содержать некоторую информацию, которая идентифицирует данный документ (номер раздела, название документа или раздела, дату, марку фирмы и т.п.). В колонтитул входит номер страницы. Колонтитулы автоматически воспроизводятся на каждой странице документа.

Чтобы вставить и отредактировать верхний или нижний колонтитул, необходимо выбрать команду **Вид →Колонтитулы**. Колонтитул связан с определенным стилем.

### **Задания**

1. Набрать текст – не менее 3 абзацев, 100 слов, содержащий эссе о себе и о знании информатики. Выполнить форматирование в соответствии с вариантом:

*Таблица 1* 

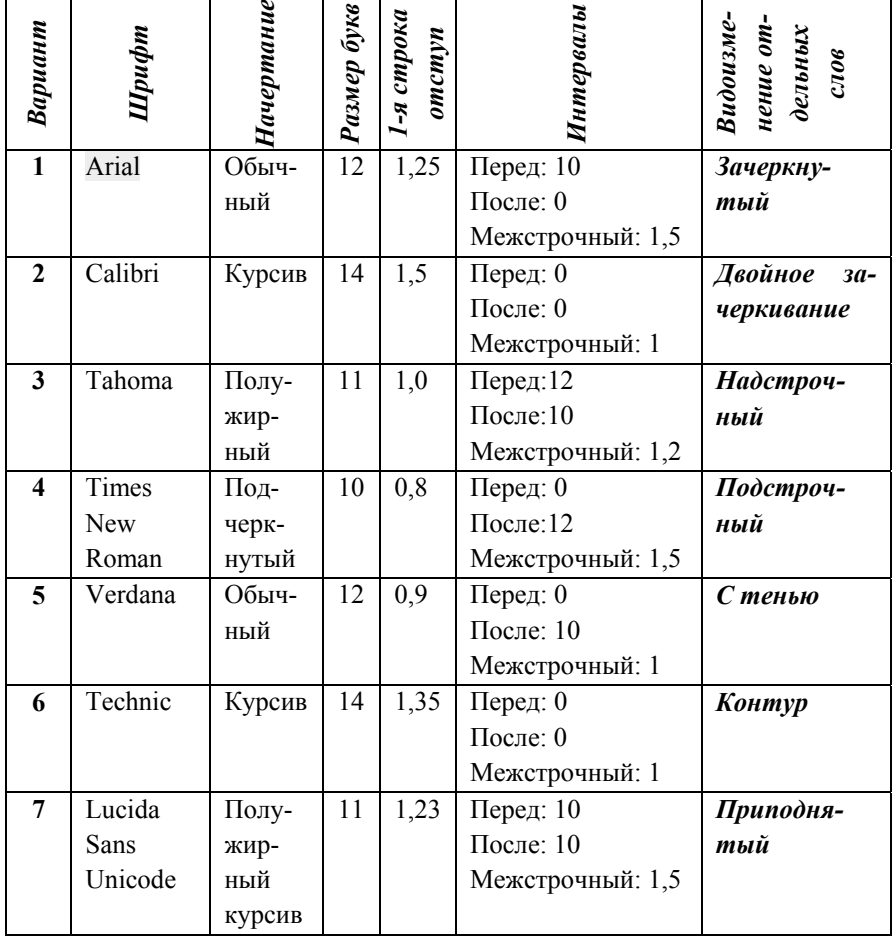

**Варианты заданий по форматированию текста**

*Продолжение таблицы 1* 

| Вариант | Шрифт     | Начертание | Размер букв     | 1-я строка<br>omc m | Интервалы        | Видоизме-<br>нение от-<br>дельных<br>слов |
|---------|-----------|------------|-----------------|---------------------|------------------|-------------------------------------------|
| 8       | Century   | Под-       | $\overline{10}$ | 1,45                | Перед:12         | Утопленный                                |
|         | Gothic    | черк-      |                 |                     | После:12         |                                           |
|         |           | нутый      |                 |                     | Межстрочный: 2   |                                           |
|         |           | Полу-      |                 |                     |                  |                                           |
|         |           | жир-       |                 |                     |                  |                                           |
|         |           | ный        |                 |                     |                  |                                           |
| 9       | Courier   | Обыч-      | 12              | 0,85                | Перед: 10        | Красный                                   |
|         | New       | ный        |                 |                     | После: 0         | цвет текста                               |
|         |           |            |                 |                     | Межстрочный: 1,5 |                                           |
| 10      | Magneto   | Курсив     | 14              | 0,95                | Перед: 0         | Подчеркива-                               |
|         |           |            |                 |                     | После: 0         | ние синим                                 |
|         |           |            |                 |                     | Межстрочный: 1   |                                           |
| 11      | Open      | Полу-      | 11              | 0,99                | Перед: 12        | Заливка                                   |
|         | Symbol    | жир-       |                 |                     | После: 10        | желтым                                    |
|         |           | ный        |                 |                     | Межстрочный: 1,2 |                                           |
| 12      | Impact    | Под-       | 10              | 1,05                | Перед: 0         | Зеленый                                   |
|         |           | черк-      |                 |                     | После: 12        | цвет текста                               |
|         |           | нутый      |                 |                     | Межстрочный: 1,5 |                                           |
|         |           | курсив     |                 |                     |                  |                                           |
| 13      | Trebuchet | Курсив     | 12              | 2,0                 | Перед: 0         | Заливка<br>$po-$                          |
|         | MS        |            |                 |                     | После: 10        | <b>306ЫМ</b>                              |
|         |           |            |                 |                     | Межстрочный: 1   |                                           |
| 14      | Script    | Полу-      | 14              | 1,8                 | Перед: 0         | Разрежен-                                 |
|         |           | жир-       |                 |                     | После: 0         | ный<br>интер-                             |
|         |           | ный        |                 |                     | Межстрочный: 1   | вал                                       |
|         |           |            |                 |                     |                  |                                           |

2. Создать таблицу и отформатировать в соответствии с образцом:

*Таблица 2* 

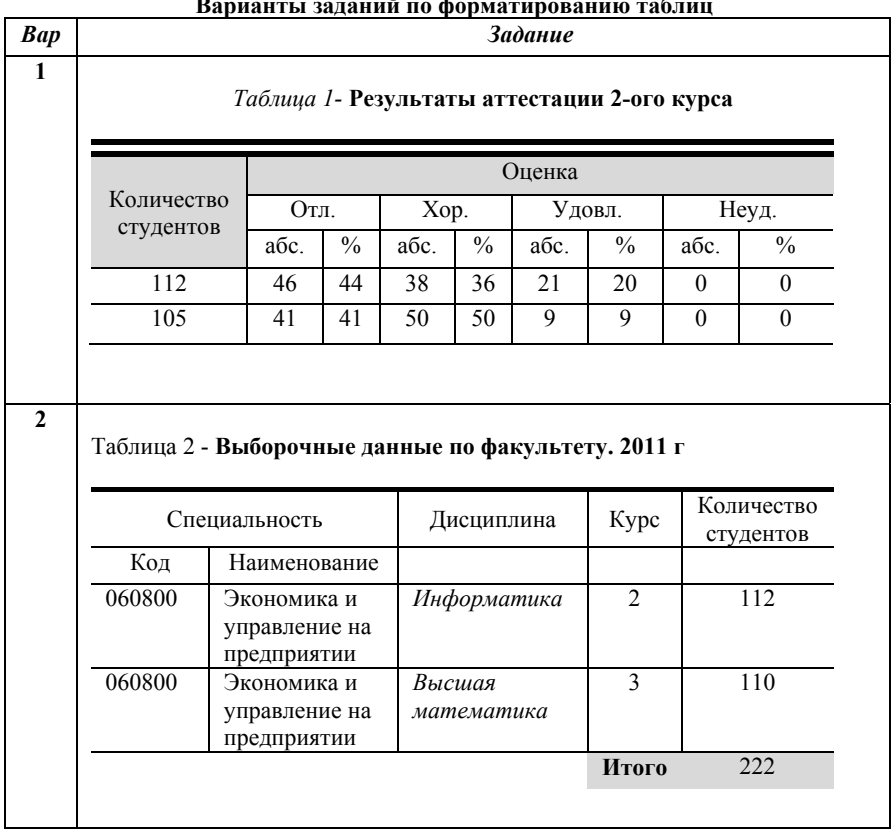

# **Варианты заданий по форматированию таблиц**

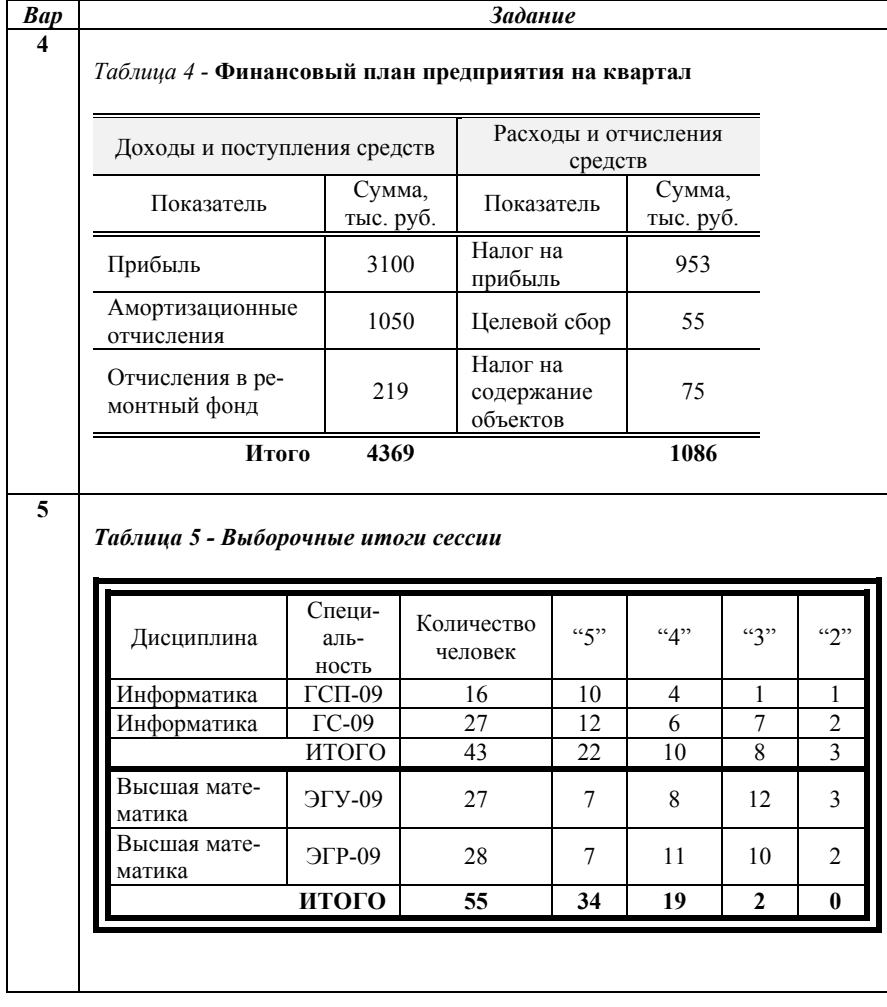

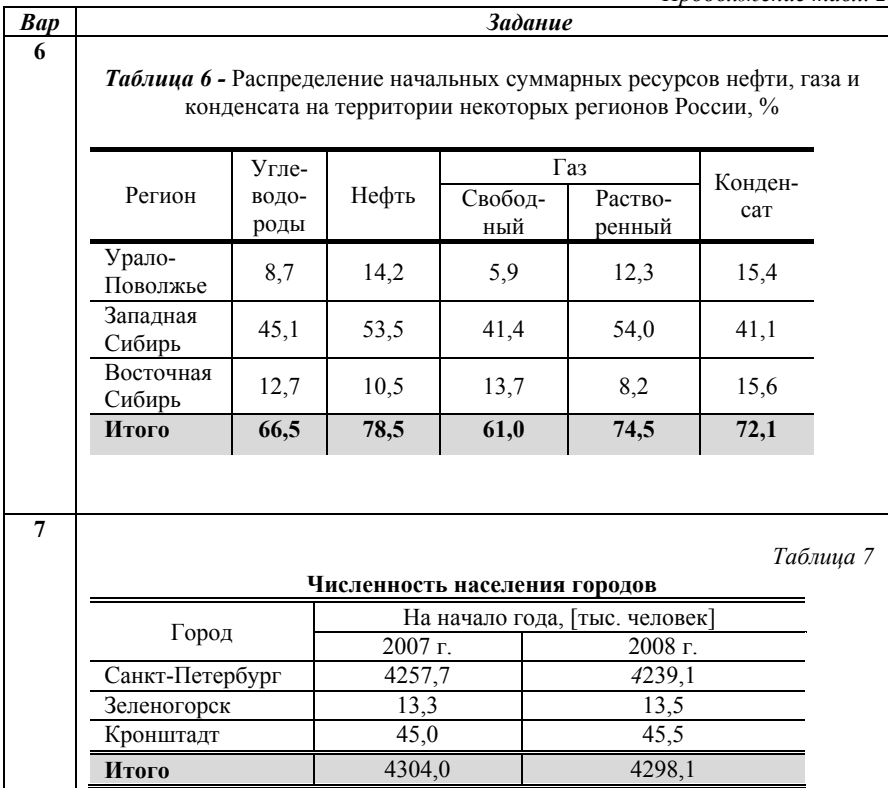

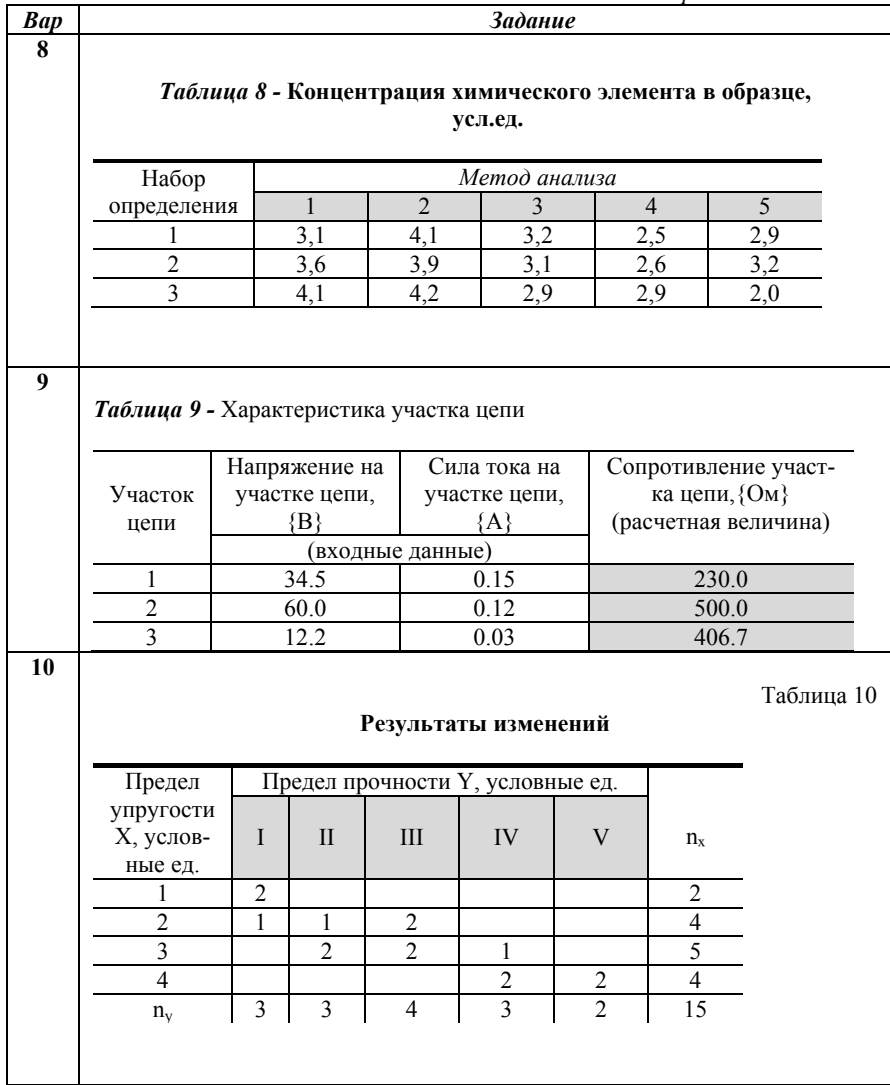

Продолжение табл. 2

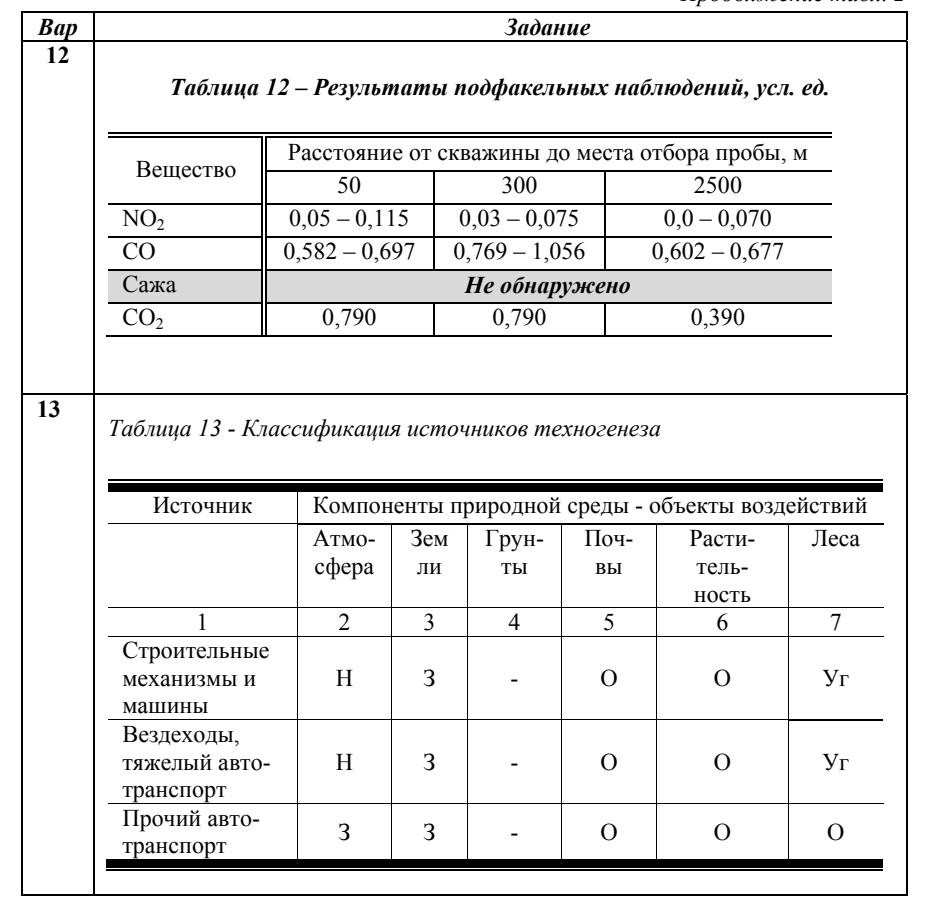

Продолжение табл. 2

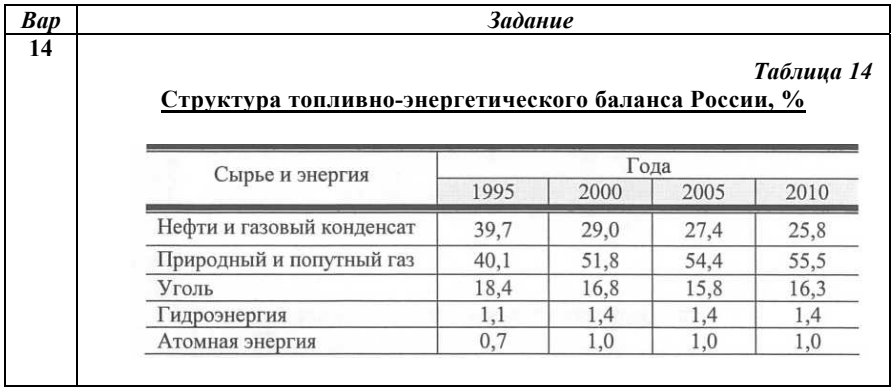

## Лабораторная работа 2.

# Изучение редактора Формул Microsoft Equation. Работа с шаблонами и стилями математических Формул

Для научно-технических текстов характерна необходимость в наличии средств ввода математических выражений и формул.

Простейшие формулы в Microsoft Word можно создавать, используя форматирование символов (верхний индекс, нижний индекс и др.) и таблицу символов (Вставка/Символ).

Более сложные формулы создаются при помощи входящего в Microsoft Office «Релактора формул» («Equation editor»). Релактор формул — урезанная версия программы «Math Type» от фирмы Design Science.

В настоящее время в Word появился новый инструмент работы с формулами, более тесно интегрированный в текстовый процессор. Новое средство работает с формулами как с частью текста, а не картинками, вставленными в текст, благодаря чему исчезают многие проблемы.

Созлание формул с использованием встроенного инструмента Формула.

Чтобы создать формулу необходимо кликнуть по месту в документе, где должна быть размещена формула, перейти на вкладку "Вставка" и нажать на кнопку "Формула".

После этого в документе появится поле редактирования формулы. В открывшейся после этого вкладке "Конструктор" (редактор формул) можно выбрать символы и структуры для добавления в формулу.

Работа с формулами в Word может быть существенно облегчена за счет использования предопределенных шаблонов (можно использовать не только первоначальный набор, но и создавать свои собственные шаблоны). Для использования шаблона нажмите на стрелку под кнопкой "Формула" и выберите нужный вам тип формулы.

## **Создание формул в редакторе Microsoft Equation 3.0** Выполните команду **Вставка/Объект**.

В открывшемся диалоговом окне Вставка объекта следует выбрать вкладку Создание, в открывшемся списке пункт Тип объекта выбрать Microsoft Equation 3.0.

После этого откроется панель управления Формула. При этом строка меню текстового процессора заменяется строкой меню редактора формул. В позиции курсора появляется рамка, ограничивающая область создаваемой формулы (ее размер будет меняться по мере ввода формулы).

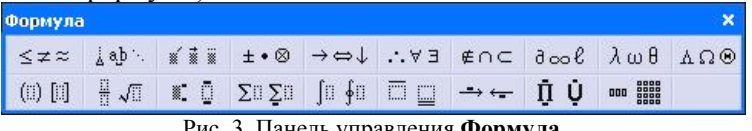

Рис. 3. Панель управления **Формула**

Создание формул осуществляется путем ввода цифр и букв, обозначающих переменные, в поле ввода, отмеченное вертикальной чертой курсора, и использования кнопок панели инструментов редактора формул.

#### **Автоматическая нумерация формул и ссылок на них**

Часто необходимо в тексте вставлять нумерованные формулы и делать на них ссылки. Для автоматизации в Word данного процесса можно использовать следующую технологию:

Выберите в меню **Ссылки → Вставить название**. Появится окно «Название». В этом окне перечислены готовые шаблоны названий: «Таблица», «Рисунок», «Формула». Можно создать свой шаблон, но в данном случае вариант «Формула» подойдёт. Поставьте галочку «Исключить подпись из названия», т.к. нужен только номер. Нажмите кнопку «OK», и номер вставится в текст.

Измените формат и расположение номера и поместите его в скобки.

Создадим ссылку на формулу: выберите в меню **Вставка → Перекрёстная ссылка**

Появится окно вставки ссылки. **«Тип ссылки» выберите «Формула»**. Внизу **выберите номер, на который хотите сослаться**.

После нажатия кнопки «Вставить» номер добавится в то место, где находится курсор.

#### **Задания**

1. Набрать текст в соответствии с вариантом. Формулы вставлять встроенным редактором формул.

2. Набрать тот же текст, используя *Microsoft Equation 3.0.*  Вставить номера формул и ссылки на них, используя автоматическую нумерацию.

Варианты заданий по набору текста с формулами

N Задание  $\overline{1}$ Теорема о разложимости функции в ряд Фурье: если периодическая функция  $f(x)$  с периодом  $2\pi$  удовлетворяет условиям Дирихле, то она может быть представлена в виде равномерно сходящегося тригонометрического ряда Фурье (1)  $f(x) = \frac{a_0}{2} + \sum_{n=1}^{\infty} (a_n \cos nx + b_n \sin nx)$  $(1)$ В точках разрыва функции  $f(x)$  сумма ряда Фурье (1) равна среднему арифметическому предельных значений функции слева и справа от точки разрыва  $\bar{x} = c$ , то есть  $S(c) = \frac{f(c-0) + f(c+0)}{2}$  $(2)$ а на концах интервала сумма равна  $S(\pm \pi) = \frac{f(-\pi + 0) + f(\pi - 0)}{2}$ Поэтому, интегрируя сначала равенство (1) почленно в пределах от  $-\pi$  до  $\pi$ , найдем  $a_0$ . Затем умножая обе части равенства (1) на СОЅ $mx$  и интегрируя в тех же пределах, определим  $a_n$  и аналогичным приёмом (умножая на  $\sin mx$ ) находим  $b$ .  $a_0 = \frac{1}{\pi} \int_{-\pi}^{\pi} f(x) dx$  $a_n = \frac{1}{\pi} \int_{-\pi}^{\pi} f(x) \cos nx dx$  $(3)$ 

$$
b_n = \frac{1}{\pi} \int_{-\pi}^{\pi} f(x) \sin nx dx
$$

Если функция  $f(x)$  является чётной, то есть  $f(-x) = f(x)$ , то её график симметричен относительно оси ординат и

$$
\int_{-\pi}^{\pi} f(x)dx = 2\int_{0}^{\pi} f(x)dx
$$
\n(3)

тогда формулы (3) упрощаются. Действительно, подынтегральная функция  $f(x)$ sinnx является нечётной, и  $b_n = 0$  как интеграл от нечётной функции в симметричных пределах, а коэффициент  $a_n$  будет равен

$$
a_n = \frac{1}{\pi} \int_{-\pi}^{\pi} f(x) \cos nx \, dx = \frac{2}{\pi} \int_{0}^{\pi} f(x) \cos nx \, dx \, , \tag{4}
$$

так как подынтегральная функция является чётной.

Таким образом, ряд Фурье для чётной функции, удовлетворяющей условиям Дирихле, не содержит синусов и имеет вид

$$
f(x) = \frac{a_0}{2} + \sum_{n=1}^{\infty} a_n \cos nx
$$
 (5)

причём

 $\overline{2}$ 

$$
a_n = \frac{2}{\pi} \int_0^{\pi} f(x) \cos nx dx \qquad (n = 0, 1, 2,...).
$$
 (6)

Если функция  $f(x)$  является нечётной, то есть  $f(-x) = -f(x)$ , то её график симметричен относительно начала координат. Тогда  $a_0 = 0$ , и так как функция  $f(x)$ cos nx является нечётной, то  $a_n =$ 0 как интеграл от нечётной функции в симметричных пределах, а коэффициент  $b_n$  будет

$$
b_n = \frac{1}{\pi} \int_{-\pi}^{\pi} f(x) \sin nx dx = \frac{2}{\pi} \int_{0}^{\pi} f(x) \sin nx dx.
$$
 (7)

Если  $f(x)$  – периодическая функция с периодом  $T = 2l$ , удовлетворяющая условиям Дирихле, то, выполняя замену переменной по формуле  $x = l t / \pi$ , получим функцию переменной t с периодом  $2\pi$ . Её можно разложить в ряд Фурье на отрезке  $[-\pi, \pi]$ . Возвращаясь далее к старой переменной, получим разложение функции  $f(x)$  с произвольным периодом  $T = 2l$  в ряд Фурье вида

$$
f(x) = \frac{a_0}{2} + \sum_{n=1}^{\infty} \left( a_n \cos \frac{n\pi x}{l} + b_n \sin \frac{n\pi x}{l} \right),
$$
 (10)

Где

 $\overline{\mathbf{3}}$ 

$$
a_0 = \frac{1}{l} \int_{-l}^{l} f(x) dx
$$
  
\n
$$
a_n = \frac{1}{l} \int_{-l}^{l} f(x) \cos \frac{n \pi x}{l} dx
$$
  
\n
$$
b_n = \frac{1}{l} \int_{-l}^{l} f(x) \sin \frac{n \pi x}{l} dx
$$
\n(11)

Аналогично (10) и (11) получим ряд Фурье для чётной функции с периодом  $T = 2l$ :

$$
f(x) = \frac{a_0}{2} + \sum_{n=1}^{\infty} a_n \cos \frac{n \pi x}{l}
$$
 (12)

$$
a_n = \frac{2}{l} \int_0^l f(x) \cos \frac{n \pi x}{l} dx \qquad (n = 0, 1, 2,...)
$$
 (13)

Продолжение табл. 3

**4 Kak видно из рисунка, функция**  $y = f(x)$  удовлетворяет условиям **теоремы Дирихле**. Ряд Фурье для этой функции на промежутке  $x \in [-4, 4]$  примет вид  $\sum^{\infty}$  $=$ J  $\bigg)$  $\left(a_n \cos \frac{n\pi x}{4} + b_n \sin \frac{n\pi x}{4}\right)$  $\setminus$  $=\frac{a_0}{2}+\sum_{n=0}^{\infty}\left(a_n\cos\frac{n\pi x}{2}\right)+$ 1  $\overline{0}$ 4 sin 4  $f(x) = \frac{a_0}{2} + \sum_{n=1}^{\infty} \left( a_n \cos \frac{n \pi x}{4} + b_n \sin \frac{n \pi x}{4} \right)$ . (16) Коэффициенты ряда находим по формулам (16) при *l* = 4:  $\int_{-\infty}$  $=$ 4  $a_0 = \frac{1}{4} \int_{-4}^{4} f(x) dx$ . (17) Так как функция *f*(*x*) имеет разные выражения на трёх участках промежутка [–4, 4], то интеграл в (1.17) разбиваем на сумму трёх интегралов:  $\frac{1}{4} \left| \int_{-4}^{0} 0 \, dx + \int_{0}^{4} \frac{x}{2} dx + \int_{2}^{4} \left( \frac{x}{2} - 1 \right) dx \right| = \frac{1}{2}$  $1 \begin{bmatrix} 0 & 2 & 4 \\ 0 & 4 & 6 \end{bmatrix}$ 2 2  $\boldsymbol{0}$ 0  $_0 = \frac{1}{4} \left[ \int_{-4}^{0} 0 \, dx + \int_{0}^{x} \frac{1}{2} \, dx + \int_{2}^{x} \left( \frac{x}{2} - 1 \right) dx \right] =$  $\frac{1}{2}$  $\int_0^0 0 \, dx + \int_0^2 \frac{x}{2} dx + \int_0^4 \left( \frac{x}{2} - 1 \right) dx$ L  $a_0 = \frac{1}{4} \left[ \int_{-4}^{0} 0 \, dx + \int_{0}^{2} \frac{x}{2} \, dx + \int_{2}^{4} \left( \frac{x}{2} - 1 \right) dx \right]$ ,  $\int_{-4}$  $=-\int f(x) \cos \frac{\pi x}{2} dx =$ 4  $\frac{1}{4} \int_{-4}^{1} f(x) \cos \frac{n\pi}{4}$  $a_n = \frac{1}{4} \int_a^4 f(x) \cos \frac{n \pi x}{4} dx$ ,  $\vert$  =  $\overline{\phantom{a}}$  $\int_0^a 0 \cos \frac{n \pi x}{4} dx + \int_0^a \frac{x}{2} \cos \frac{n \pi x}{4} dx + \int_0^a \left( \frac{x}{2} - 1 \right) \cos \frac{n \pi x}{4} dx$ L  $=\frac{1}{4}\left[\int_{-4}^{0} 0 \cos \frac{n\pi x}{4} dx + \int_{0}^{2} \frac{x}{2} \cos \frac{n\pi x}{4} dx + \int_{2}^{4} \left(\frac{x}{2} - 1\right) dx\right]$ 2 2  $\boldsymbol{0}$  $\boldsymbol{0}$  $\frac{1}{4} \left[ \int_{-4}^{0} 0 \cos \frac{n \pi x}{4} dx + \int_{0}^{2} \frac{x}{2} \cos \frac{n \pi x}{4} dx + \int_{2}^{4} \left( \frac{x}{2} - 1 \right) \cos \frac{n \pi x}{4} dx \right]$ ,  $\frac{2}{(n\pi)^2}$  (cos  $n\pi - 1$ ) +  $\frac{1}{n\pi}$  sin  $\frac{n\pi}{2}$ 2 π π π π *n n*  $=\frac{2}{(n\pi)^2}(\cos n\pi - 1) +$ .

5 Koophputu  
\n
$$
b_{n} = \frac{1}{4} \int_{-4}^{4} f(x) \sin \frac{n\pi x}{4} dx =
$$
\n
$$
= \frac{1}{4} \int_{-4}^{0} 0 \cdot \sin \frac{n\pi x}{4} dx + \int_{0}^{2} \frac{x}{2} \sin \frac{n\pi x}{4} dx + \int_{2}^{4} \left(\frac{x}{2} - 1\right) \sin \frac{n\pi x}{4} dx =
$$
\n
$$
= -\frac{1}{n\pi} \left( \cos \frac{n\pi}{2} + \cos n\pi \right)
$$
\nTakum ofpason, p  
\n
$$
BHJ
$$
\nTaxum ofp  
\n
$$
f(x) = \frac{1}{4} + \sum_{n=1}^{\infty} \left[ \left( \frac{2(\cos n\pi - 1)}{(n\pi)^{2}} + \frac{1}{n\pi} \sin \frac{n\pi}{2} \right) \cos \frac{n\pi x}{4} - \frac{1}{n\pi} \left( \cos \frac{n\pi}{2} + \cos n\pi \right) \sin \frac{n\pi x}{4} \right]
$$
\n22  
\nPacemorpmu p  
\n(2) Ha from the equation of the system is

стины прямоугольного очертания в плане, свободно опёртой по контуру. Это решение в двойных тригонометрических **рядах Фурье** впервые было получено в 1820 году Л. Навье и носит его имя.

6 
$$
\int \frac{\arccos t}{2} \arccos t \, dt = 1, \text{ to } \text{psg. dypbe}} \arctan \arctan \theta \text{ by}
$$
\n
$$
f(x) = \frac{a_0}{2} + \sum_{n=1}^{\infty} a_n \cos n \pi x, \qquad (18)
$$
\n
$$
f(x) = \frac{a_0}{l} + \sum_{n=1}^{\infty} a_n \cos n \pi x, \qquad (18)
$$
\n
$$
a_0 = \frac{2}{l} \int_0^l f(x) dx = 2 \int_0^l x dx = x^2 \Big|_0^l = 1
$$
\n
$$
a_n = \frac{2}{l} \int_0^l f(x) \cos n \pi x dx = 2 \int_0^l x \cos n \pi x dx = \frac{2}{\pi^2} \frac{(-1)^n - 1}{n^2}
$$
\n
$$
B \text{ pe} \text{syth-} \text{ are } B \text{ (18) no}
$$
\n
$$
x = \frac{1}{2} + \frac{2}{\pi^2} \sum_{n=1}^{\infty} \frac{(-1)^n - 1}{n^2} \cos n \pi x = \frac{1}{2} - \frac{2}{\pi^2} \left( 2 \cos \pi x + \frac{2}{9} \cos 3 \pi x + \frac{2}{25} \cos 5 \pi x + \dots \right) \qquad (19)
$$

Пусть балка свободно опёрта на обоих концах (рис.1.76). То-7 гда граничные условия запишутся в виде: при  $x = 0$ :  $y(0) = y''(0) = 0$ ,  $(39)$  $\text{m}_{1} \quad x = l : \quad v(l) = v''(l) = 0.$ Решение. Для данного варианта граничных условий искомая функция  $y(x)$  может быть разложена в ряд Фурье по синусам на промежутке [0, *1*], равном длине балки:  $y(x) = \sum_{1}^{\infty} Y_n \sin \frac{n \pi x}{l}$  $(40)$ так как каждый член ряда (40) удовлетворяет всем граничным условиям (39). Подставляя (40) в уравнение (30), получим  $EI_z \sum_{\alpha}^{\infty} Y_n \left( \frac{n \pi}{l} \right)^4 \sin \frac{n \pi x}{l} = q(x).$  $(41)$ Далее раскладываем в ряд Фурье по синусам на промежутке  $[0, 1]$ , правую часть уравнения  $(41)$ , то есть принимаем  $q(x) = \sum_{n=1}^{\infty} b_n \sin \frac{n \pi x}{l}$ 8 Функции  $\varphi_n(x)$  и  $\varphi_m(x)$  (n, m = 1, 2, 3,...) называются **орто**гональными на отрезке [a, b], если при  $n \neq m$  $\int \varphi_n(x) \varphi_m(x) dx = 0$  $(22)$ При этом предполагается, что  $\int_{0}^{b} \varphi_{n}^{2}(x) dx > 0$   $\int_{0}^{b} \varphi_{m}^{2}(x) dx > 0$ Рассмотрим разложение функции  $f(x)$ , которая определена на отрезке [a, b], в ряд по системе ортогональных функций  $\varphi(x)$  $(22)$ <sup>-</sup>  $f(x) = \sum_{n=0}^{\infty} a_n \varphi_n = a_0 \varphi_0 + a_1 \varphi_1 + a_2 \varphi_2 + ... + a_n \varphi_n + ...$  $(23)$ коэффициенты  $a_i$  ( $i = 0,1,2...$ ) являются постоянными числами.

 $\boldsymbol{9}$ Для определения коэффициентов разложения  $a_i$  умножим равенство (23) на  $\varphi_m(x)$  и проинтегрируем почленно на отрезке  $[a, b]$ . Получим равенство  $\int_{a}^{b} f(x)\varphi_m(x)dx = a_0 \int_{a}^{b} \varphi_0(x)\varphi_m(x)dx +$  $(25)$ +  $a_1 \int_a^b \varphi_1(x) \varphi_m(x) dx + ... + a_n \int_a^b \varphi_n(x) \varphi_m(x) dx + ...$ В силу ортогональности функций  $\mathcal{P}_i(x)$  все интегралы в правой части равенства (25) будут равны нулю, кроме одного (при  $n = m$ ). Отсюда следует, что  $a_n = \frac{\int_a^b f(x) \varphi_n(x) dx}{\int_{a}^b \varphi_n^2(x) dx}$  $(26)$ Ряд (25) по системе ортогональных функций, коэффициенты которого определяются по формуле (26), называется обобщён**ным рядом Фурье** для функции  $f(x)$ . Из (42) с учетом (33) неизвестный коэффициент разложения  $10$ ппогиба  $Y_n$  выразится через известный коэффициент разложения нагрузки по формуле  $Y_n = \frac{b_n l^4}{EI (n\pi)^4} = \frac{2q_0 l^4}{(n\pi)^5 EI} \left[ 2 \cos \frac{n\pi}{4} - \cos \frac{n\pi}{2} + (-1)^n - \frac{8}{n\pi} \sin \frac{n\pi}{4} \right]$ Итак, решение краевой задачи (43) примет вид  $y(x) = \frac{2q_0 l^4}{\pi^5 \pi l} \sum_{n=1}^{\infty} \frac{1}{n^5} \left[ 2 \cos \frac{n\pi}{4} - \cos \frac{n\pi}{2} + (-1)^n - \frac{8}{n\pi} \sin \frac{n\pi}{4} \right] \sin \frac{n\pi x}{l}$ В частности, прогиб в середине пролета при  $x = l/2$  и для  $n =$ 1 будет равен  $y(l/2) \approx 0.0091 \frac{q_0 l^4}{EI}$ 

**11** Проверим полученные собственные функции на ортогональность на отрезке [0, 3/2] (15): *dx <sup>n</sup> <sup>x</sup> <sup>m</sup> <sup>x</sup>* 3 (1 <sup>2</sup> ) sin 3 (1 <sup>2</sup> ) sin 3/ 2 0 (15) *dx <sup>n</sup> <sup>m</sup> <sup>x</sup> <sup>n</sup> <sup>m</sup> <sup>x</sup>* 3 2(1 ) cos <sup>3</sup> 2( ) cos <sup>2</sup> 1 3/ <sup>2</sup> 0 3 / 2 <sup>0</sup> 3 2(1 ) sin 2(1 ) 3 3 2( ) sin 2( ) 3 2 1 *n m x n m n m x n m* sin(1 ) 2(1 ) <sup>3</sup> sin( ) 2( ) 3 2 <sup>1</sup> *<sup>n</sup> <sup>m</sup> <sup>n</sup> <sup>m</sup> <sup>n</sup> <sup>m</sup> <sup>n</sup> <sup>m</sup>* так как sin(*n m*) sin(1 *n m*) 0 при целых *<sup>n</sup> <sup>m</sup>* . При этом 3/ <sup>2</sup> 0 3/ 2 0 2 4 3 3 2(1 <sup>2</sup> ) <sup>1</sup> cos 2 1 3 (1 <sup>2</sup> ) sin *dx <sup>n</sup> <sup>x</sup> dx <sup>n</sup> <sup>x</sup>* (16) **12** Разложим заданную функцию в обобщëнный ряд Фурье по системе ортогональных собственных функций (1.27): 3 (1 <sup>2</sup> ) <sup>2</sup> <sup>3</sup> sin 0 *n x y x a n n* , (28) коэффициенты которого вычисляются по (1.24): (1 2 ) 9( 1) <sup>2</sup> (1 2 ) 4 3 (1 <sup>2</sup> ) sin 3 (1 <sup>2</sup> ) (2 <sup>3</sup> )sin 3/ 2 0 2 3/ 2 0 *<sup>n</sup> <sup>n</sup> dx <sup>n</sup> <sup>x</sup> dx <sup>n</sup> <sup>x</sup> <sup>x</sup> a n <sup>n</sup>* . (29) Подставляя (29) в (28), окончательно получим 3 (1 <sup>2</sup> ) sin (1 2 ) 9( 1) <sup>2</sup> (1 2 ) <sup>4</sup> <sup>1</sup> <sup>2</sup> <sup>3</sup> 0 *n x n n x m n <sup>n</sup>* 

# **Лабораторная работа 3. Создание схем и рисунков средствами MS Word**

В документах часто возникает необходимость использования различных графических объектов: рисунков, графиков, схем и т.п. Microsoft Word позволяет добавить в активный документ различные виды графических объектов (Иллюстраций). К ним относятся:

- рисунки, созданные в других графических пакетах, например, отсканированное изображение, скопированная и сохраненная копия экрана монитора,
- картинки из коллекции Clip Art рисунок, звук, анимация или фильм,
- векторные рисунки из коллекции Фигуры линии, кривые, прямоугольники и другие формы, которые можно изменять, форматировать, передвигать и увеличивать без потери качества.

Microsoft Word позволяет вставлять рисунки форматов: BMP и WMF (наиболее часто используемые, при вставке не требуют использования фильтров), CGM, EPS, JPG, GIF, PCX, TIF и др. Вставка рисунка осуществляется с помощью меню Вставка командой Рисунок.

Для вставки фигуры в группе Иллюстрации вкладки Вставка необходимо щелкнуть по кнопке Фигуры и нажать кнопку с требуемой фигурой. Вставленная в документ фигура всегда выделена. При этом автоматически появляется контекстная вкладка Средства рисования/Формат. Размер фигуры можно изменить перетаскиванием маркеров. Маркеры расположенные по углам фигуры изменяют ее размер сразу в двух направлениях. Маркеры, расположенные по сторонам фигуры изменяют размер только по одной координате. Положение фигуры на странице можно изменить вручную перетаскиванием за любую ее часть, кроме маркеров выделения. Зеленый маркер нужен для поворота фигуры в плоскости. С помощью желтого маркера выделения, можно изменить форму фигуры.

В коллекции Clip Art рисунки сгруппированы по темам (список тем – в левой части окна). Выбрав одну из тем, можно увидеть в окне справа все имеющиеся по ней рисунки.

Для работы с рисунками в Microsoft Word используют контекстную вкладку Формат группы вкладок Работа с рисунками. Эта вкладка автоматически отображается при выделении рисунка. Для выделения рисунка следует щелкнуть по нему мышью. Признаком выделения являются маркеры рисунка.

#### **Задания**

1. Создайте рисунок векторными линиями из коллекции Фигуры в соответствии с вариантом**.**

3. Добавьте название к рисунку, для чего, выделив рисунок, в меню **Вставка** выберите команду **Название.** После этого откроется диалоговое окно **Название.** В поле **постоянная часть** окна **Название** выберите **рисунок,** определите положение названия **Под выделенным объектом** и щелкните **ОК.**

3. Вставьте схему в соответствии с вариантом. Добавьте название.

*Таблица 4* 

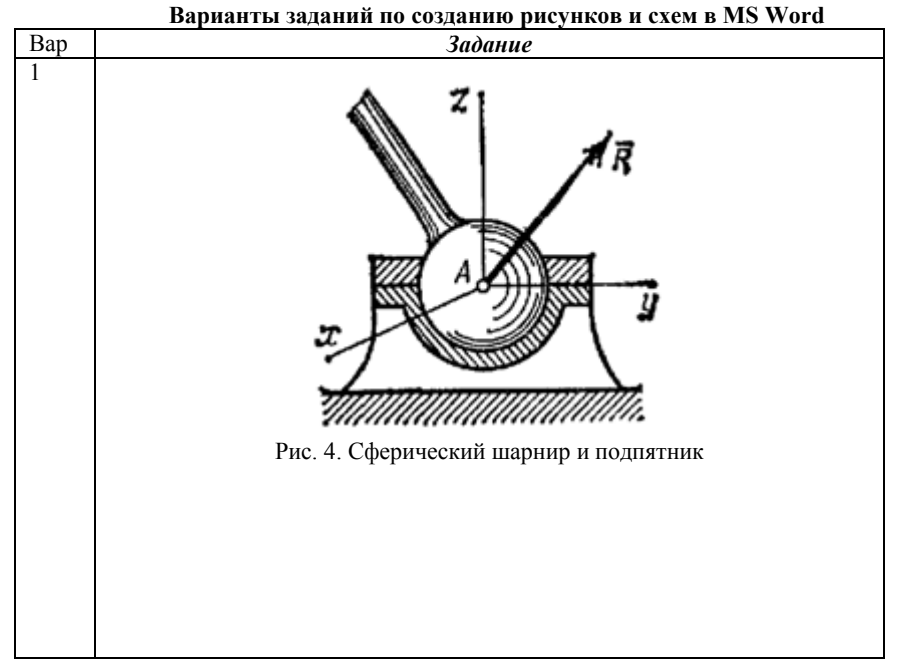

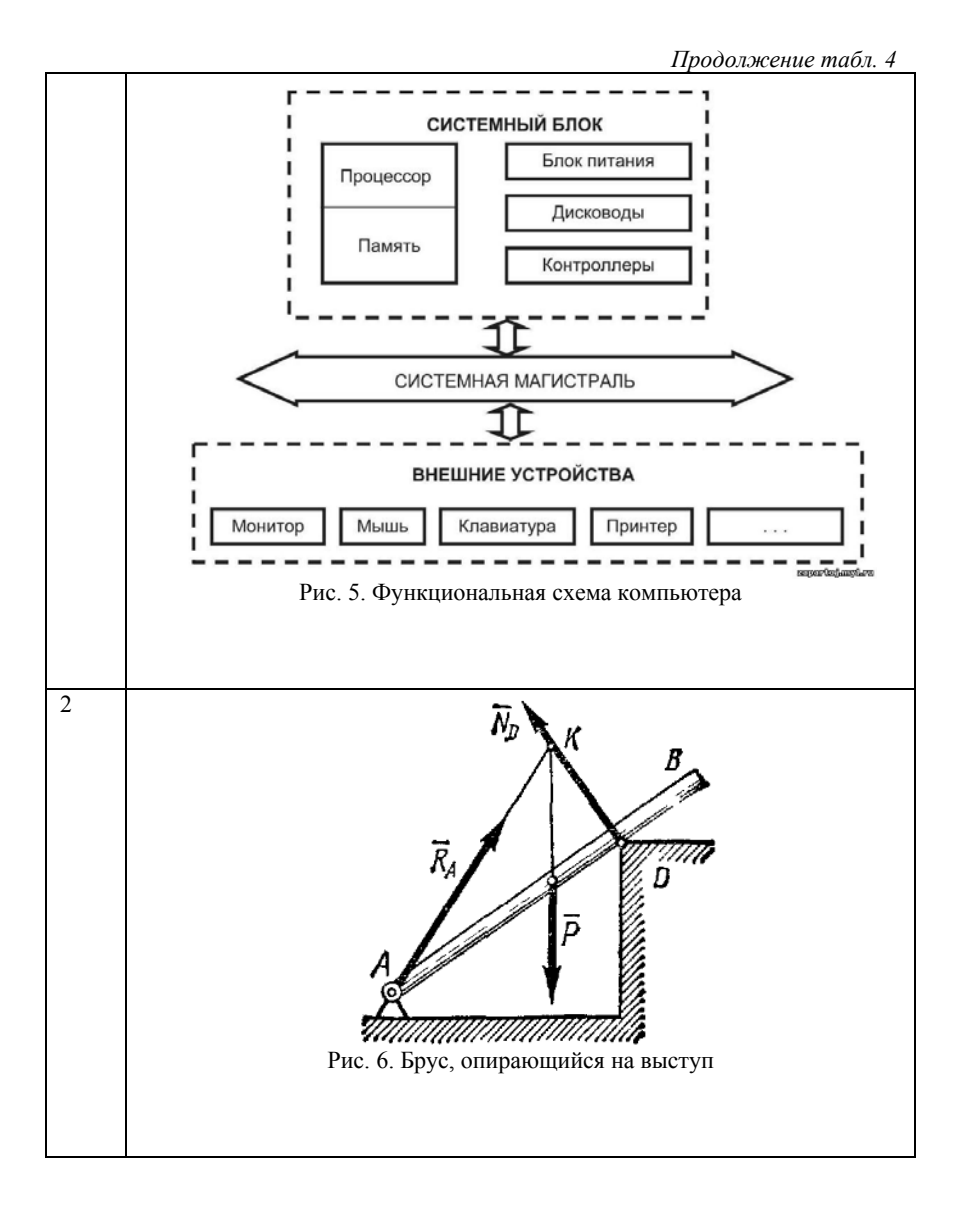

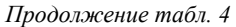

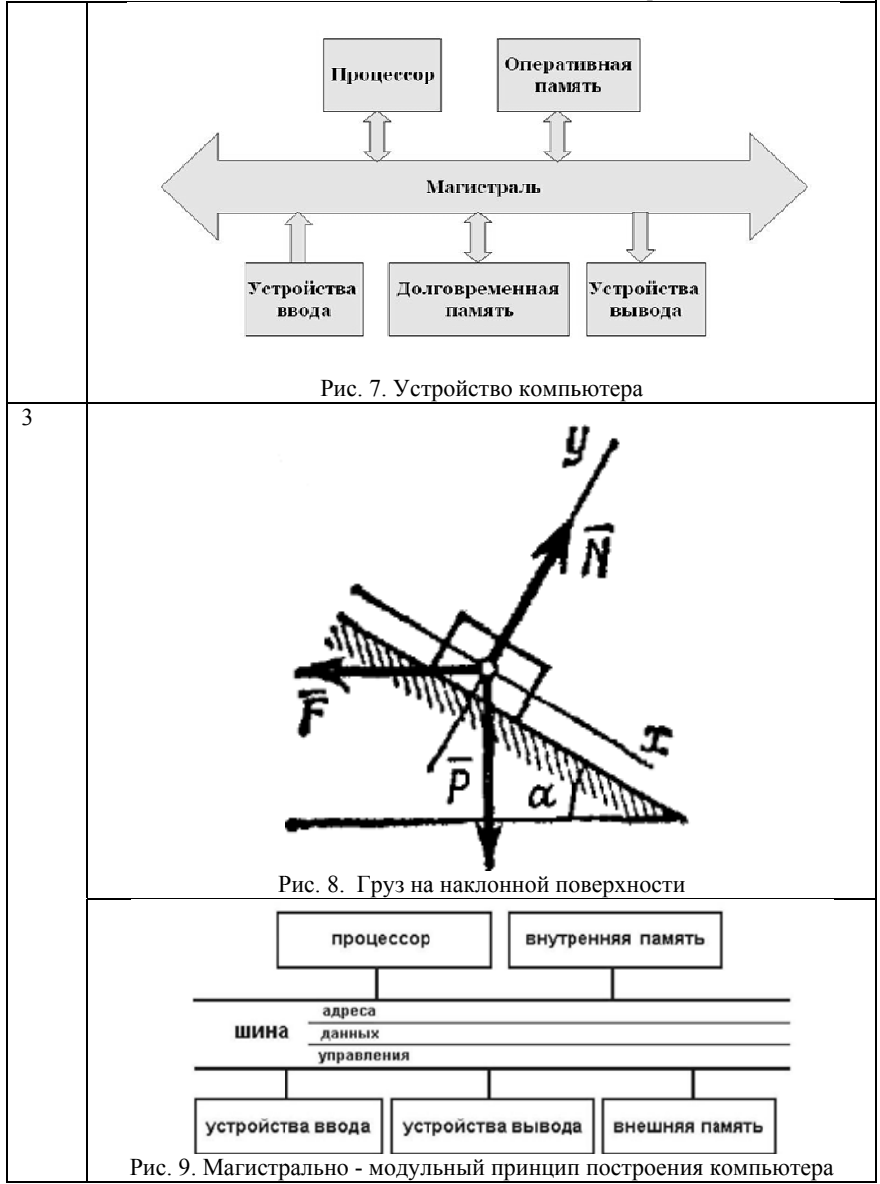

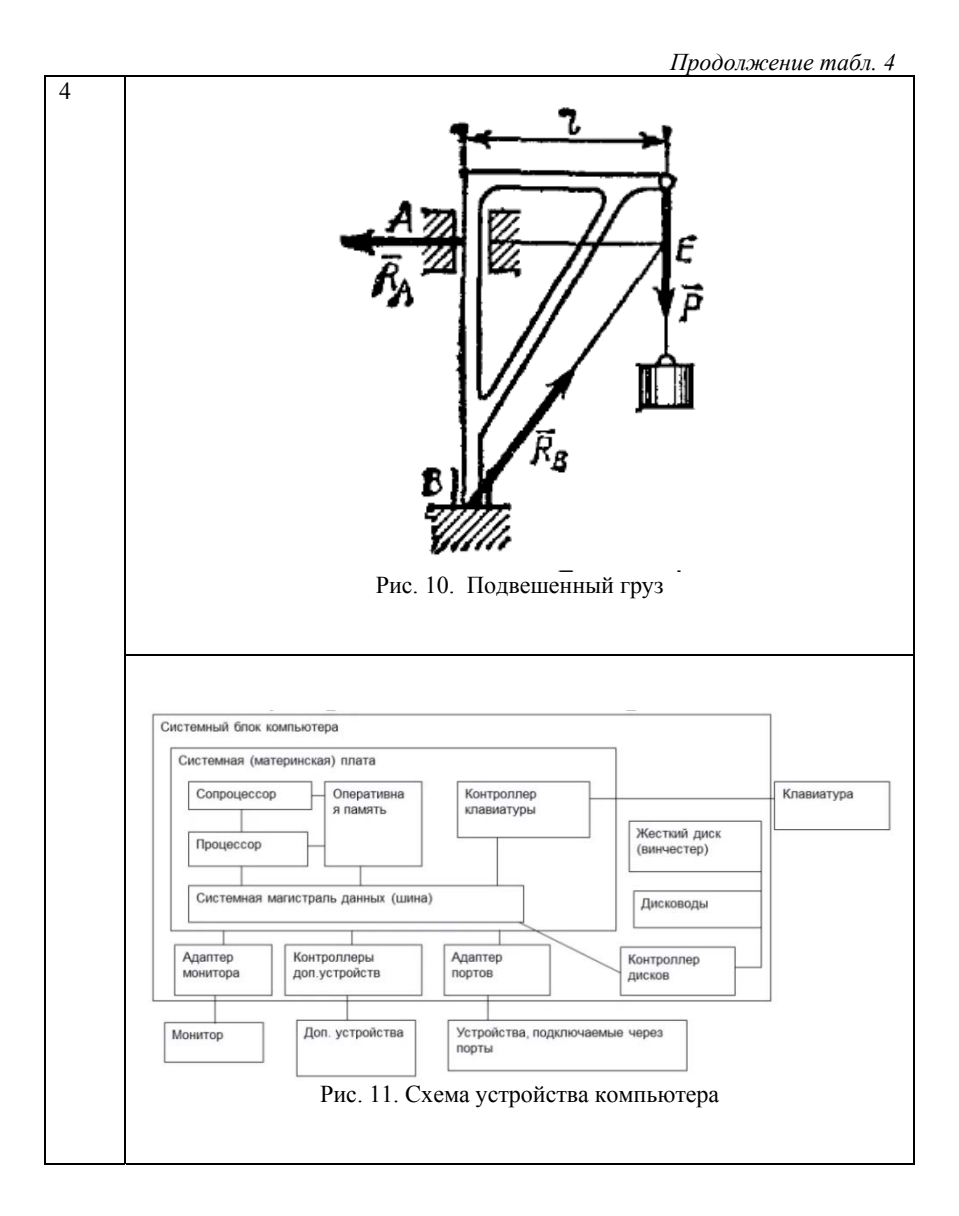

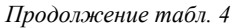

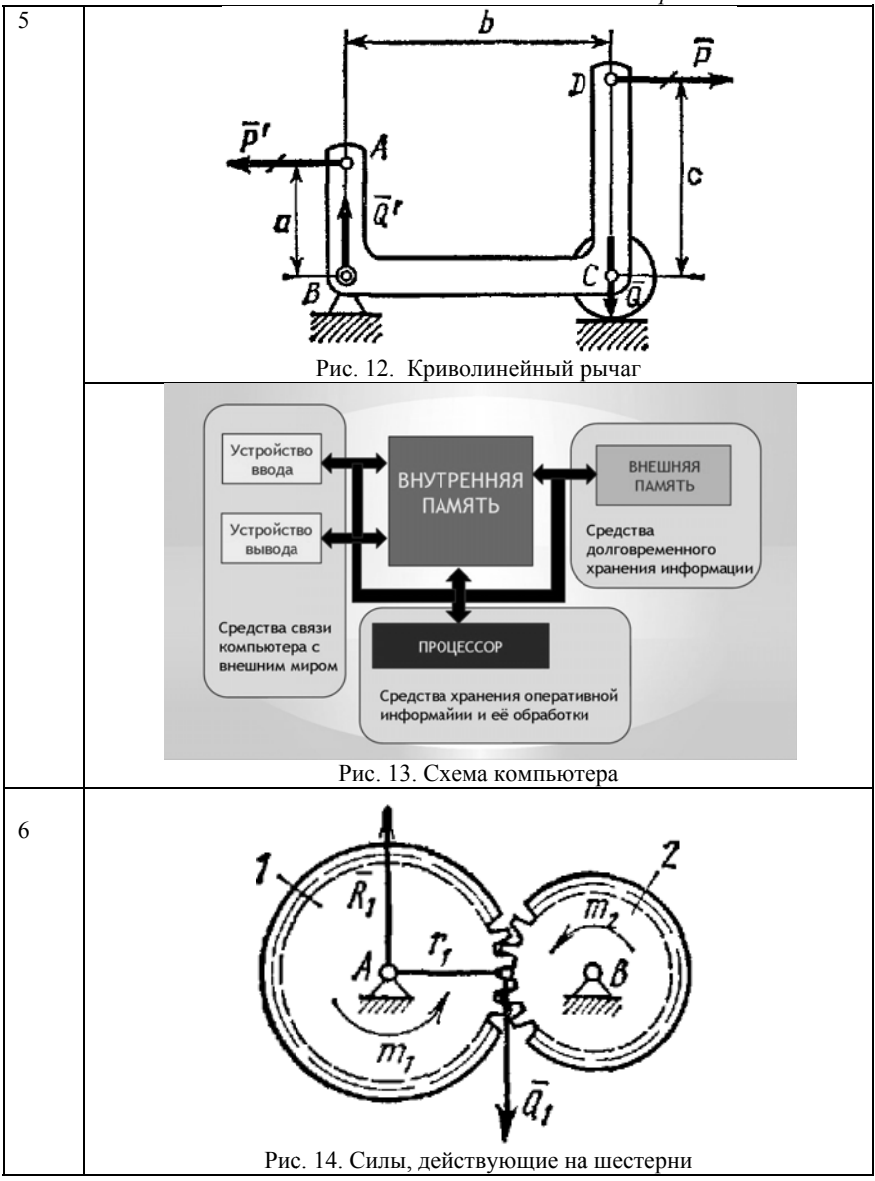

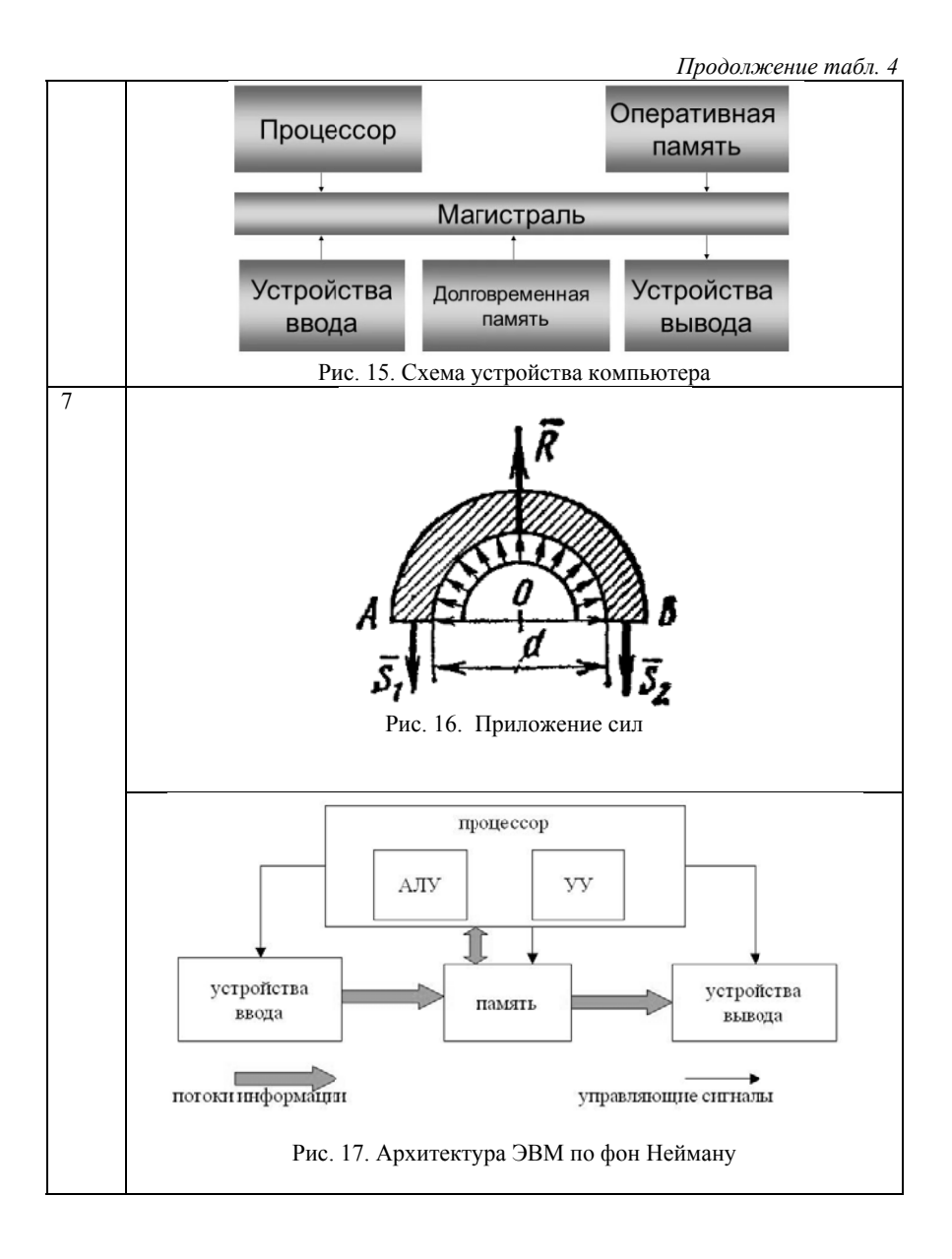

*Продолжение табл. 4* 

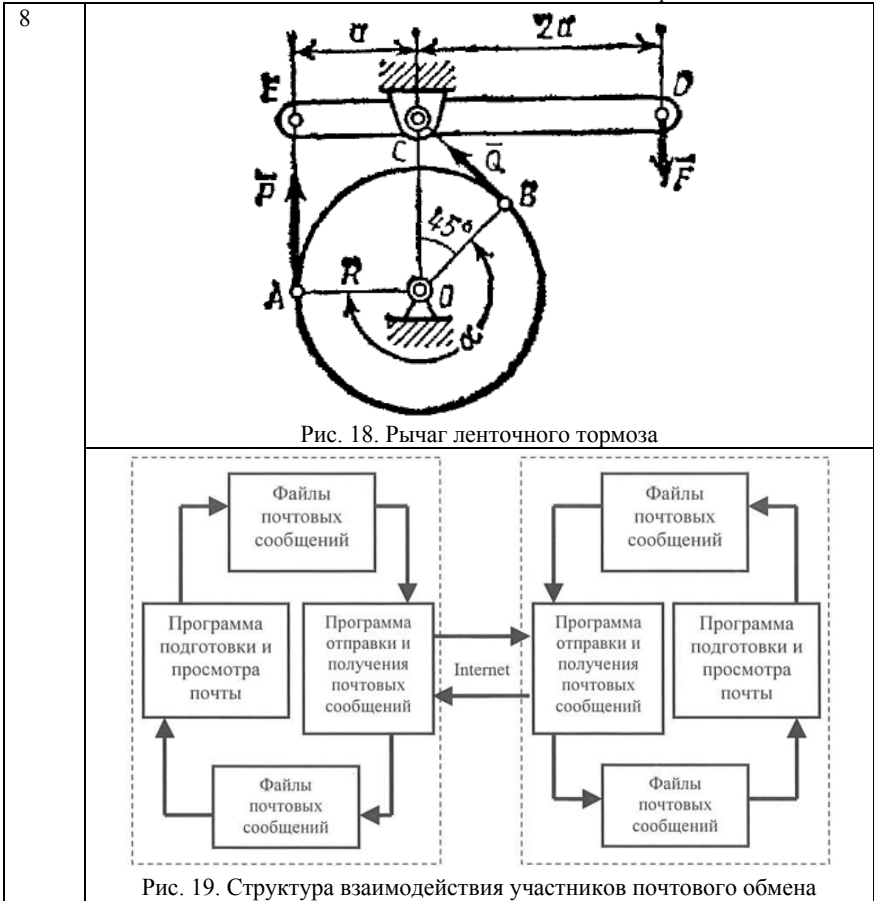

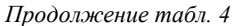

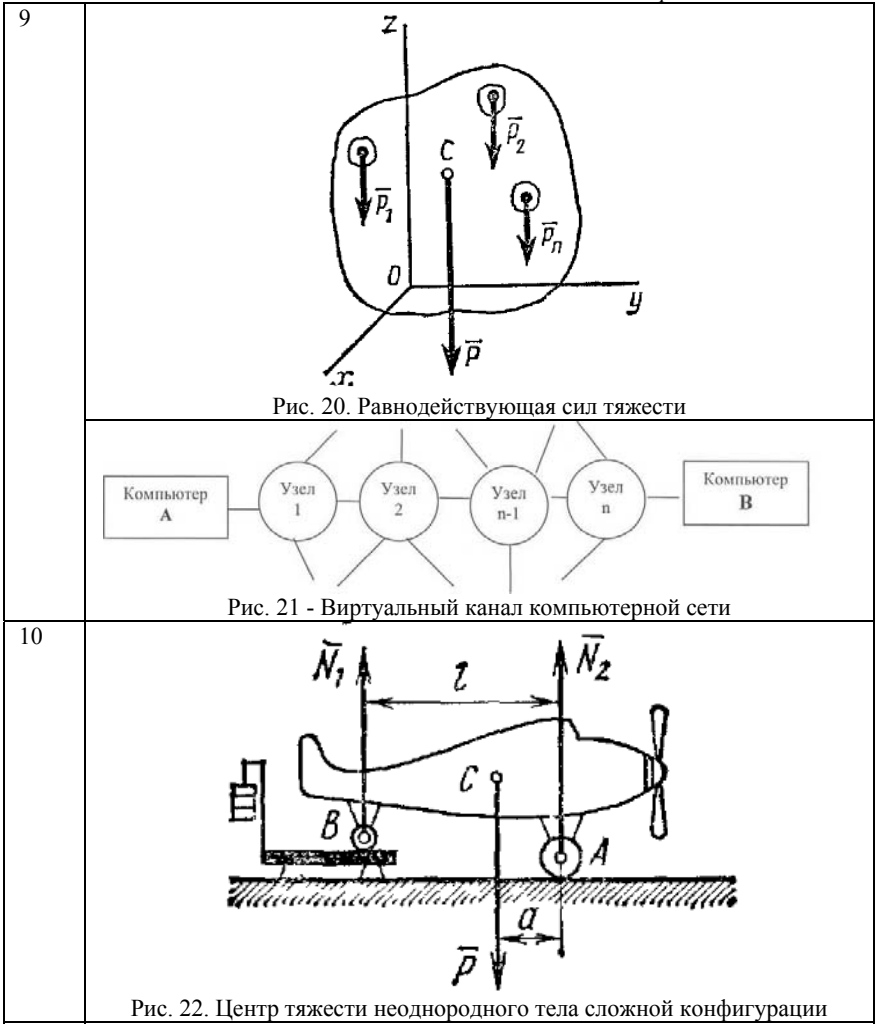

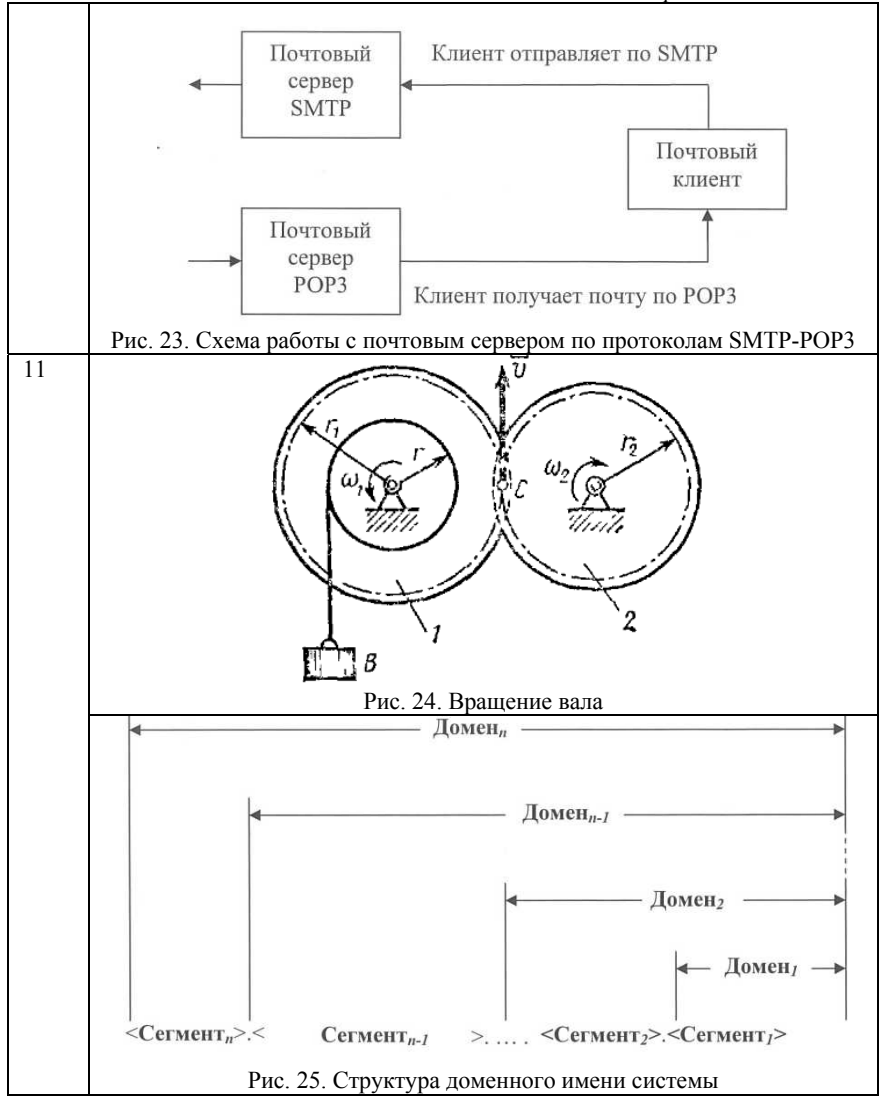

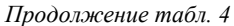

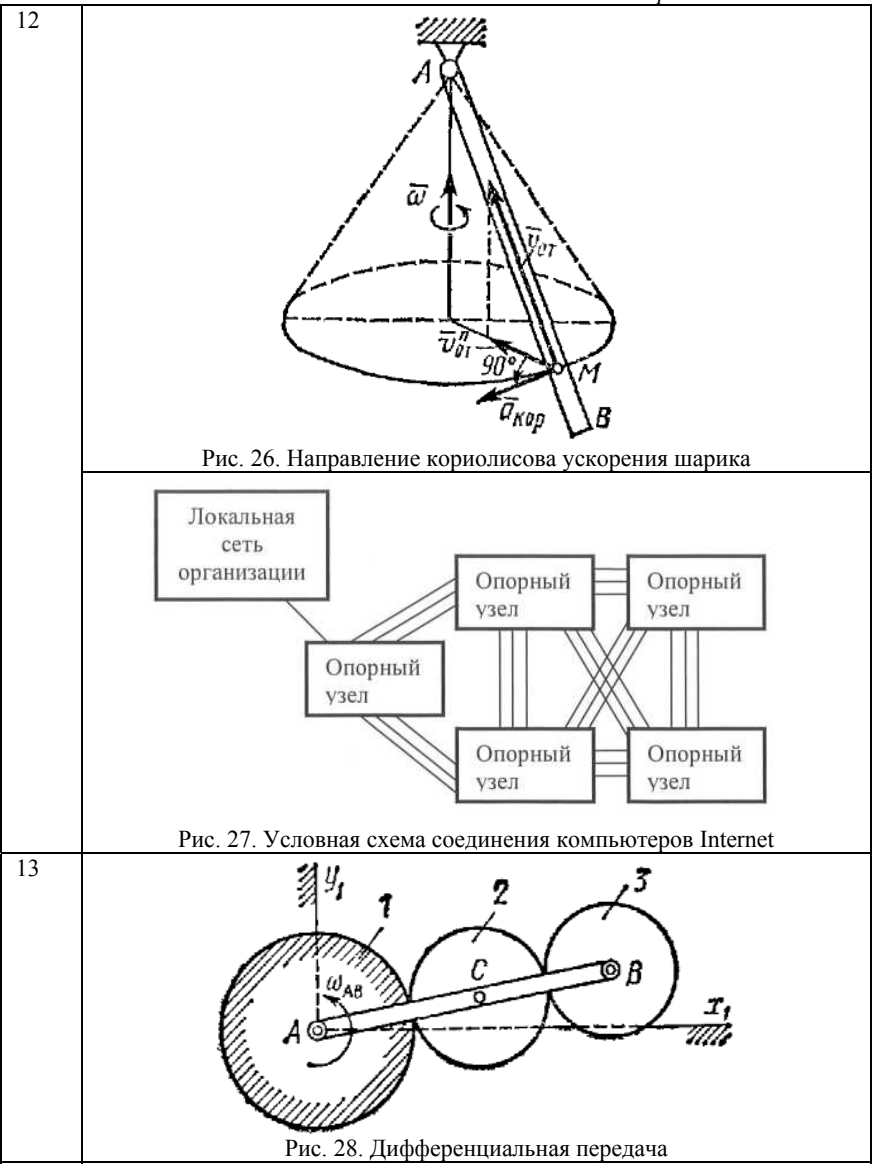

*Продолжение табл. 4* 

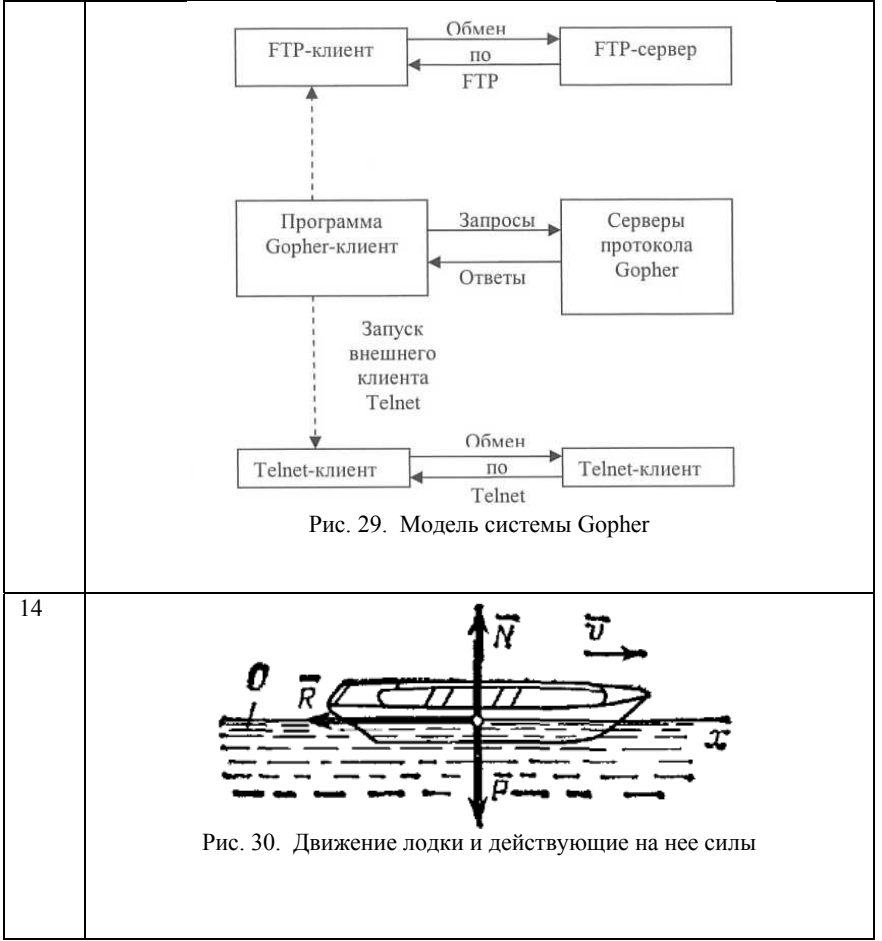

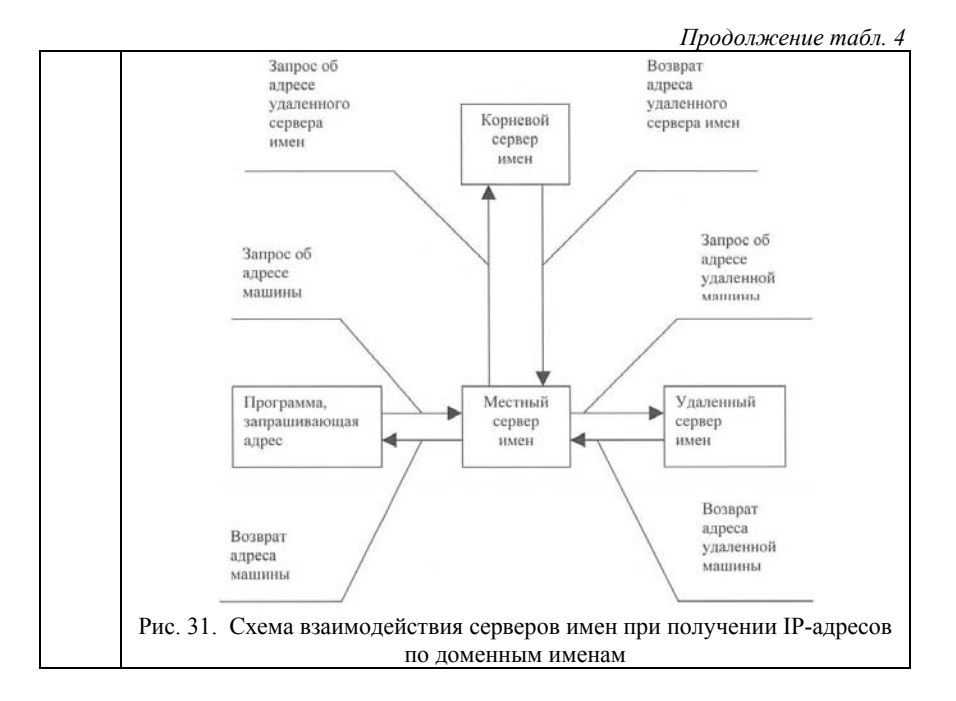

#### Лабораторная работа 4. Подготовка отчета средствами MS Word

При подготовке документов часто возникает необходимость создания оглавлений и нумерации страниц.

Средствами Word можно автоматически создавать оглавления документов. Для этого используется режим Структуры. Сделать это довольно просто, если для форматирования заголовков в документе использовались стандартные экспресс-стили Заголовок 1... 9. Подзаголовок, Название и др. В этом случае Word сам собирает все заголовки с номерами соответствующих страниц и размещает готовое оглавление на месте курсора.

Однако, использование встроенных стилей заголовков не всегда удобно, так как приводит к изменению форматирования заголовков. Для создания заголовков можно использовать следующий алгоритм:

- $\mathbf{1}$ Набрать текст, для которого нужно сделать оглавление.
- $\mathcal{D}$ Перейти на вкладку Вид и в меню Режимы просмотра документа выбрать режим Структура. В результате текст будет отображаться в виде иерархии по установленным уровням: Уровень1 -9 - соответствует заголовкам и может попасть в оглавление. Основной текст в оглавление не попадает (рис. 32)

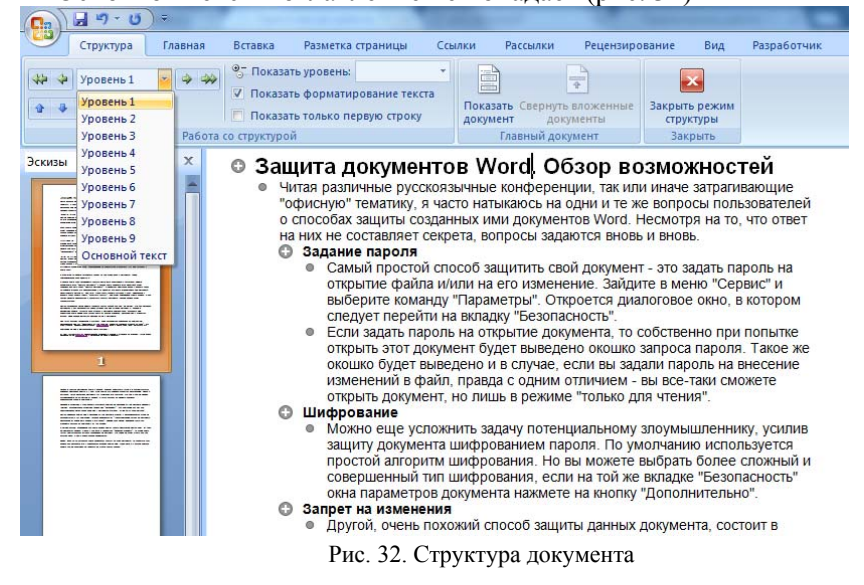

- $3<sub>1</sub>$ Выбрать заголовки и основной текст во всем документе. После чего закрыть режим структуры, установить курсор в место, где нужно вставить оглавление. Желательно листы разделять при помощи символов разрыва страницы (Вставка – Разрыв страницы) для того, чтобы в последующем, при изменении размера оглавления, текст документа не съезжал.
- $\overline{4}$ Вставить оглавление при помоши меню Ссылки - Оглавление. Полученное меню можно форматировать произвольным образом, изменять или обновить при помощи контекстного меню.

Для того, чтобы вставить номера страниц используют пункт меню Вставка - Номер страницы. Однако не всегда допустимо ставить номер на первой или первой и второй страницах. В этом случае можно воспользоваться следующим алгоритмом действий:

- 1. Установите курсор в конец той страницы, на которой не должно быть номера
- 2. Перейдите в меню Разметка станицы и выберите пункт Разрывы – Следующая страница (см. рис. 33).

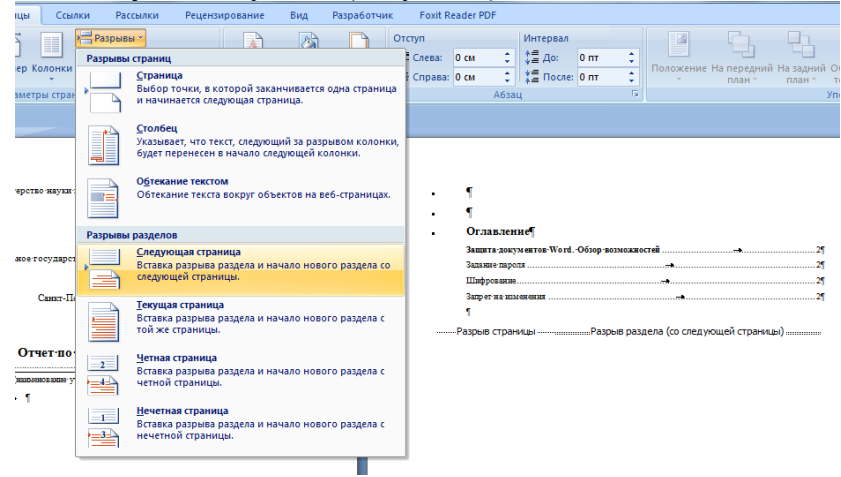

Рис. 33. Добавление разрыва раздела

- 3. Добавьте номера страниц Вставка Номер страницы.
- 4. Установите курсор в колонтитул 3 страницы и в меню Конструктор отключите кнопку – Как в предыдущем разделе.
- 5. Удалите номера на первых двух страницах.

#### **Задания**

Отчет по лабораторным работам 1-3 подготовить в виде единого документа с титульным листом, оглавлением, сформированным автоматически (шрифт TimesNewRoman, 12, межстрочный интервал 1.5, цвет букв - черный), нумерацией страниц с 3, заданием к лабораторным работам и результатами выполнения.

Отчет может выглядеть, как показано на рис. 34 -37:

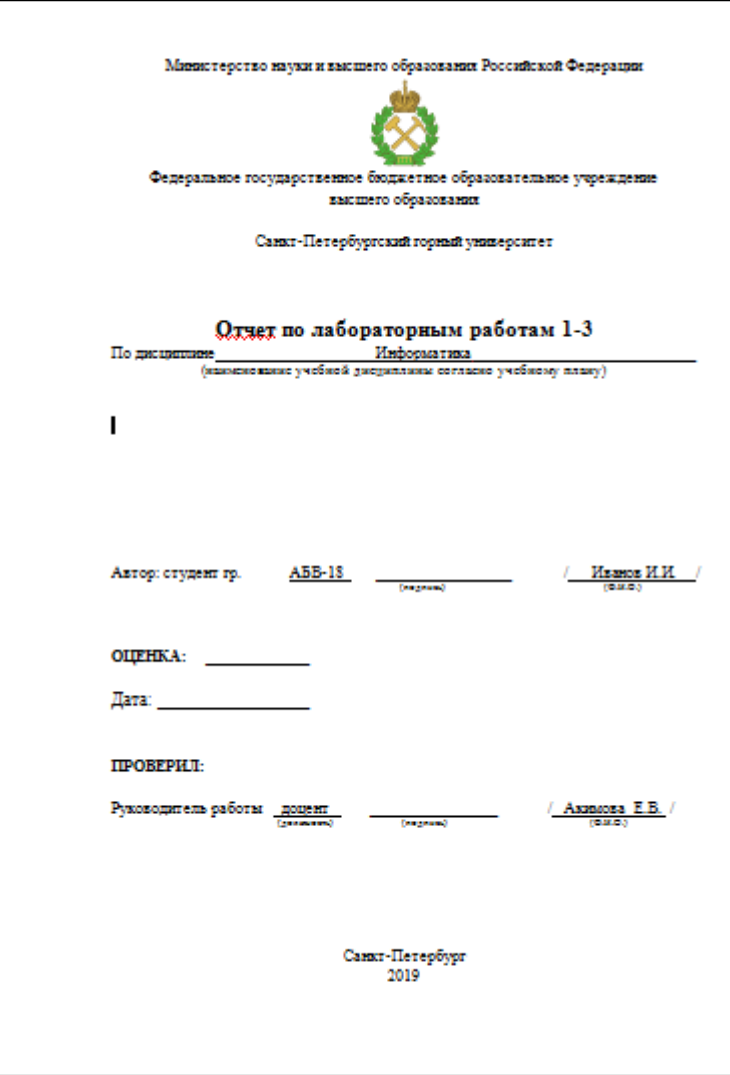

Рис. 34. Фрагмент отчета

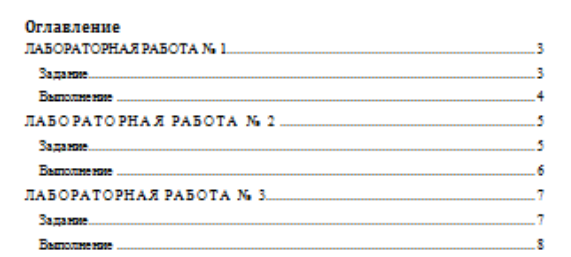

Рис. 35. Фрагмент отчета

| Зядание | <b>ЛАБОРАТОРНАЯ РАБОТА №1</b><br>Тема: Набор и форматирование текста. Работа с таблицей                                                                                                    |  |  |  |  |  |
|---------|----------------------------------------------------------------------------------------------------|--|--|--|--|--|
|         |                                                                                                    |  |  |  |  |  |
|         | <b>JASOPATOPHAS PASOTA No 1</b>                                                                                                    |  |  |  |  |  |
|         | Тема: Набор и форматирования текста. Работа с таблицей                                                                                                    |  |  |  |  |  |
|         | <b>Bapmany 1</b>                                                                                                    |  |  |  |  |  |
|         | Јадани 1.                                                                                                    |  |  |  |  |  |
|         | Для форматирования абмина пользоваться командой главного меню MS Weed Ферман                                                                                                    |  |  |  |  |  |
|         | Абанк или соответствующими кнопкими панели имструментов Формитирование.                                                                                                    |  |  |  |  |  |
|         | Из термомозогоческого сзоваря по автоматике, информатике и<br>скольственной местали:                                                                                                    |  |  |  |  |  |
|         | AIPEC - пифровое или пифробуканнико обозначение местоположения элемента<br>информации в писати компьютера или застоявленными используемой на расстоянии<br>информации                              |  |  |  |  |  |
|         | AIFOPHTM - сформулированное на некотором наши правило (или набор правил),<br>VARIABANDENS DERUTSKE, DOCUMENTSKENHARDS BAROCESSERS KOTUPAN TOSHOLDET OT BULGZIKAN ZAKONAL<br>к вскомому результату. |  |  |  |  |  |
|         | ВЕРСИЯ - вариат постояно совершинствуемой программы, операционной системы<br>либо протокола вычислительной сетя.                                                                                   |  |  |  |  |  |
|         | 3B5'KOBAR KAPTA - занатрожная плата, которую можно установить на компьютер,<br>чтобы воспроизводить или нинемангь половые сигналы.                                                                 |  |  |  |  |  |
|         | Задание 2.                                                                                                    |  |  |  |  |  |
|         | Седага таблицу (Хеманда главного мене; Таблица   Ветаничь   Таблица). Заполничь                                                                                                    |  |  |  |  |  |
|         | redes refinest.<br>Выполнеть инсбладимые объединения вчене (выдалить вчейки, дать комиксу Таблица<br>Oftenman swins).                                                                              |  |  |  |  |  |
|         |                                                                                                    |  |  |  |  |  |
|         |                                                                                                    |  |  |  |  |  |
|         | Выполнять форматирование, образдение и залиши. Команда главного меню MS Weed:                                                                                                    |  |  |  |  |  |
|         | Формат   Свойства таблицы   Границы и заливов, либо использовать контекствое мено.                                                                                                    |  |  |  |  |  |
|         |                                                                                                    |  |  |  |  |  |
|         |                                                                                                    |  |  |  |  |  |
|         |                                                                                                    |  |  |  |  |  |
|         | <b>Zeitnaus!</b>                                                                                                    |  |  |  |  |  |
|         | Регультаты аттистации 2-го корол<br>Оценка                                                                                                    |  |  |  |  |  |
|         | Количество<br>Varea.<br>Heya<br>Out.<br>студентов                                                                                                    |  |  |  |  |  |
|         | 'n,<br>h,<br>alic.<br>a6c<br>a6c<br>also.<br>u                                                                                                    |  |  |  |  |  |
|         | ö<br>112<br>46<br>44<br>38<br>36<br>21<br>20<br>0<br>105<br>41<br>41<br>50<br>50<br>$\overline{9}$<br>٠<br>$\alpha$<br>ö                                                                           |  |  |  |  |  |
|         |                                                                                                    |  |  |  |  |  |

Рис. 36. Фрагмент отчета

Į

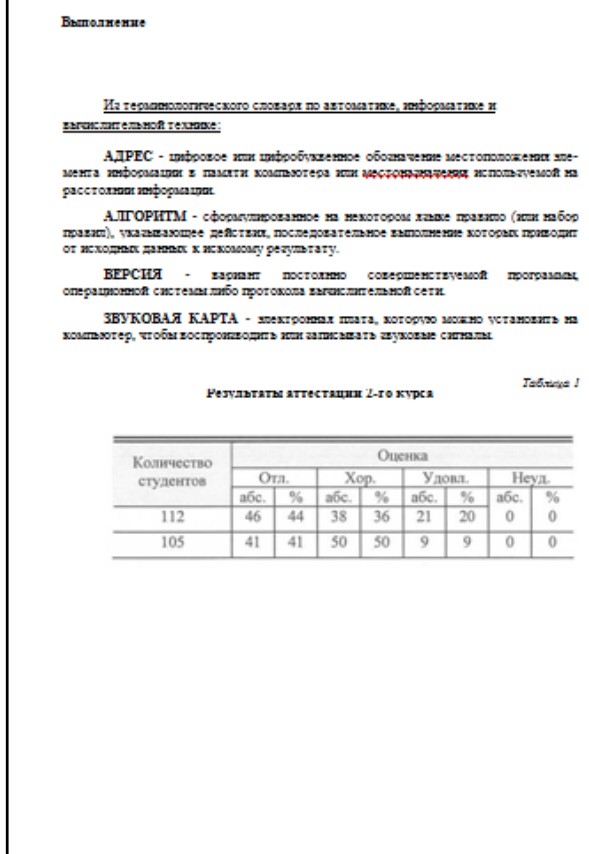

г

# Рис. 37. Фрагмент отчета

# Вид титульного листа приведен на рис. 38:

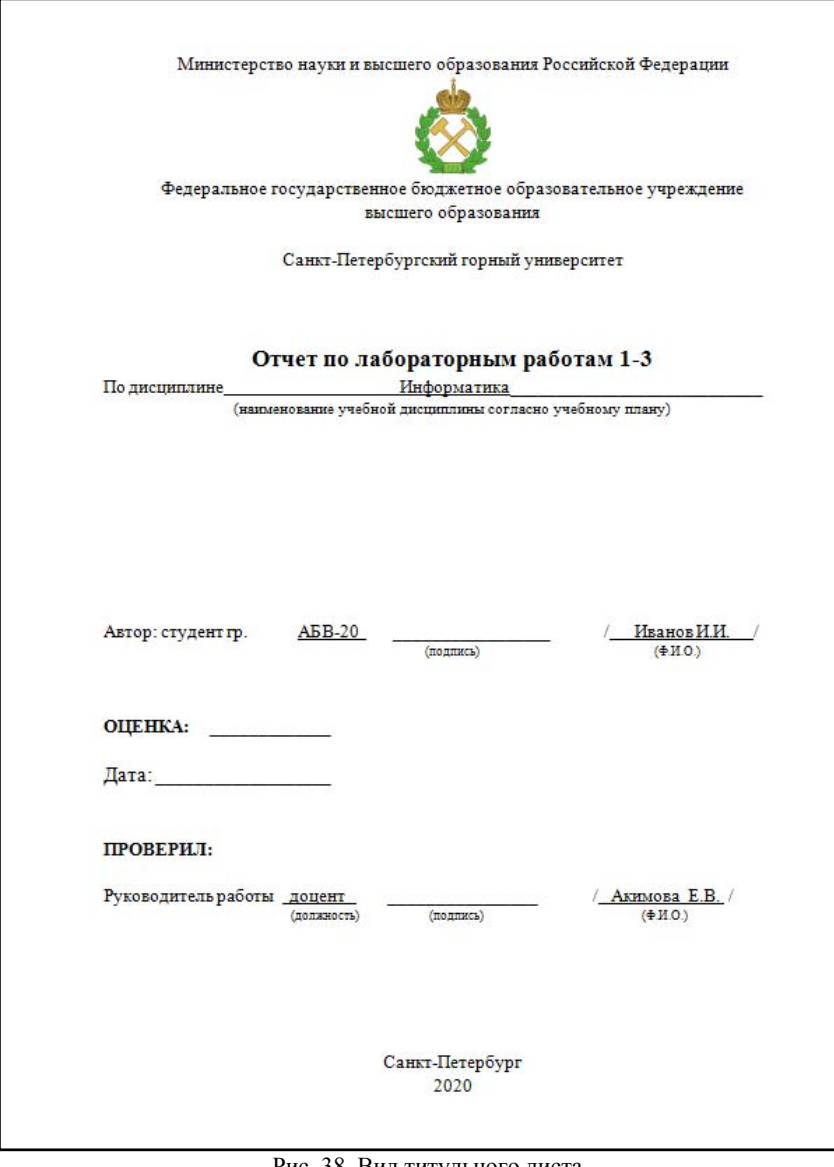

Рис. 38. Вид титульного листа

### **Библиографический список**

1. *Грошев А.С.* Информатика: учебник для вузов / А.С. Грошев. - Москва; Берлин: Директ-Медиа. 2015. - 484 с.

2. *Грошев А.С.* Информационные технологии: лабораторный практикум / А.С. Грошев. - 2-е изд. - Москва; Берлин: Директ-Медиа. 2015. - 285 с.

3. *Вонг У.* Microsoft Office 2016 для чайников : [эффективная работа с программами Word, Excel, PowerPoint, Access и Outlook, создание электронных таблиц, выполнение сложных расчетов и построение диаграмм, создание красивых презентаций : перевод с англ.] / Уоллес Вонг. - Москва; Санкт-Петербург: Диалектика, 2020. - 445 с.

4. Информатика: Учебник для вузов/ Под ред. Н.В. Макаровой – 3-е изд., перераб. - М.: Финансы и статистика, 2009. - 768 с.

## **СОДЕРЖАНИЕ**

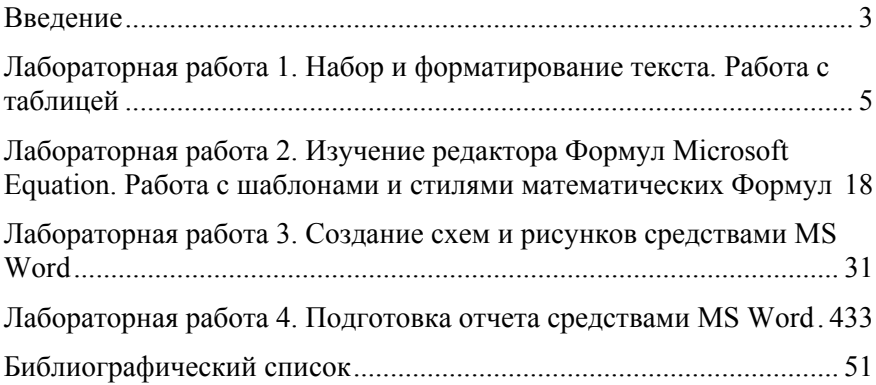